# Инитпро | ОФД

# **Инструкция по подключению COMпортов для касс «АТОЛ»**

https://ofd-initpro.ru

#### Оглавление

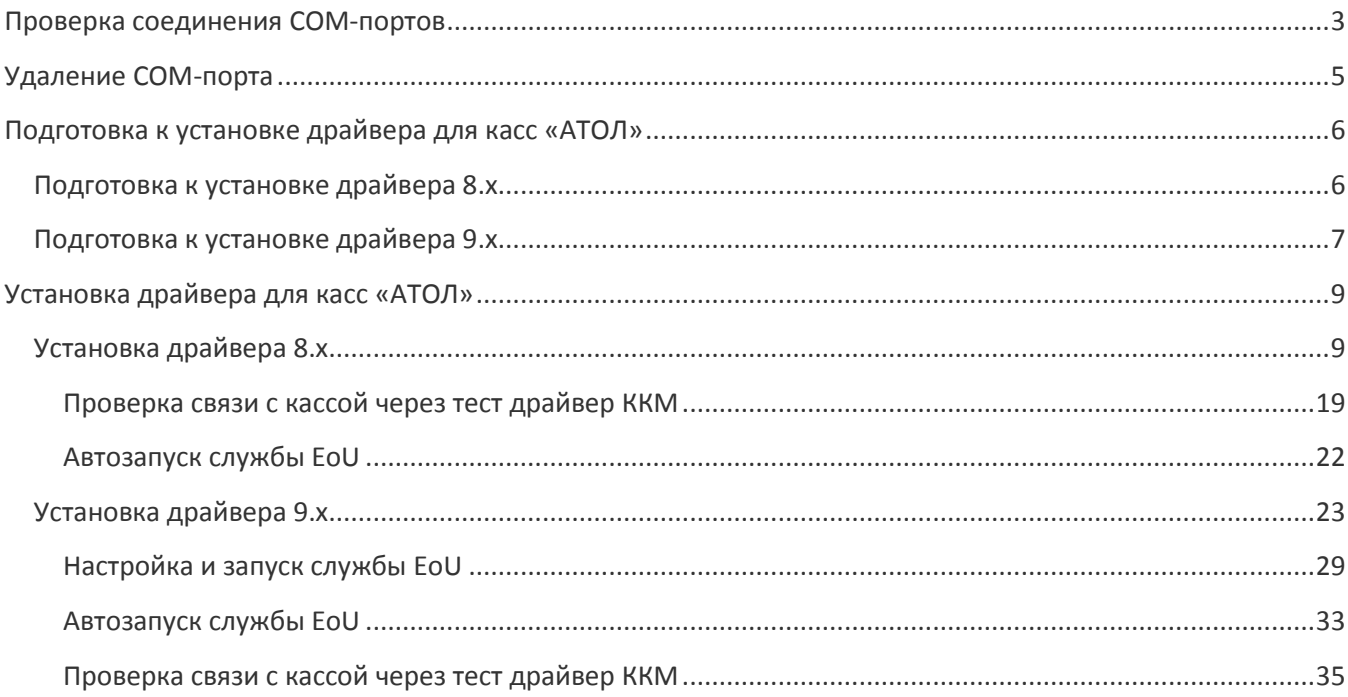

#### <span id="page-2-0"></span>**Проверка соединения COM-портов**

Для того чтобы убедиться в корректности работы ККТ, необходимо произвести проверку соединения COM-портов. Советуем провести данную проверку сразу же после установки оборудования.

1. Для этого нужно перейти в **Панель управления** и выбрать раздел **Оборудование и звук**.

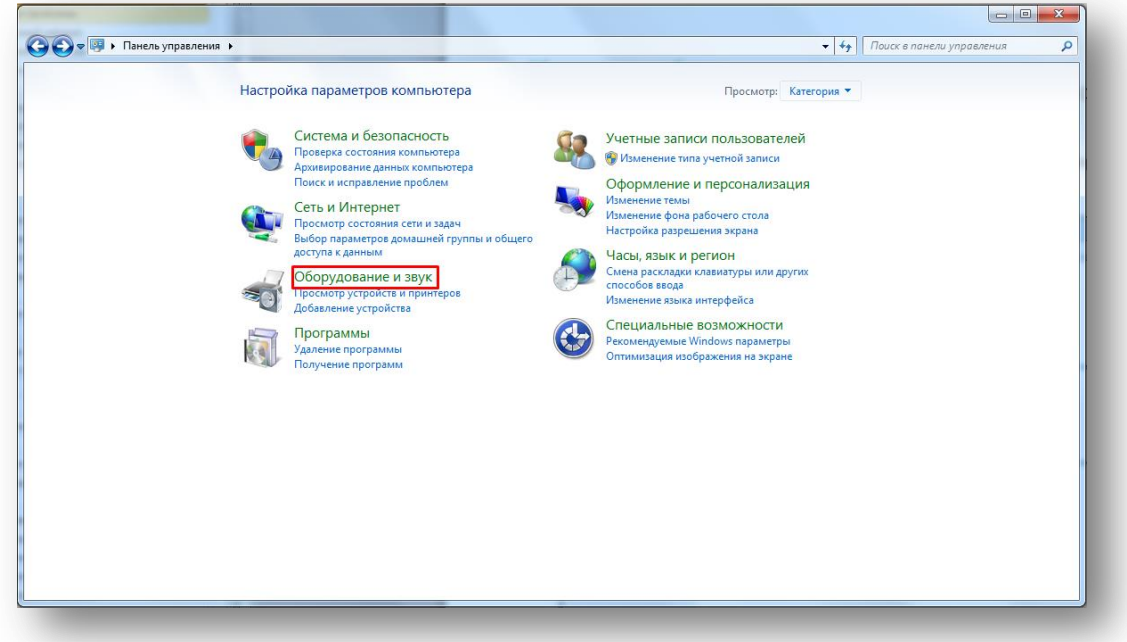

2. Далее необходимо зайти в **Диспетчер устройств**.

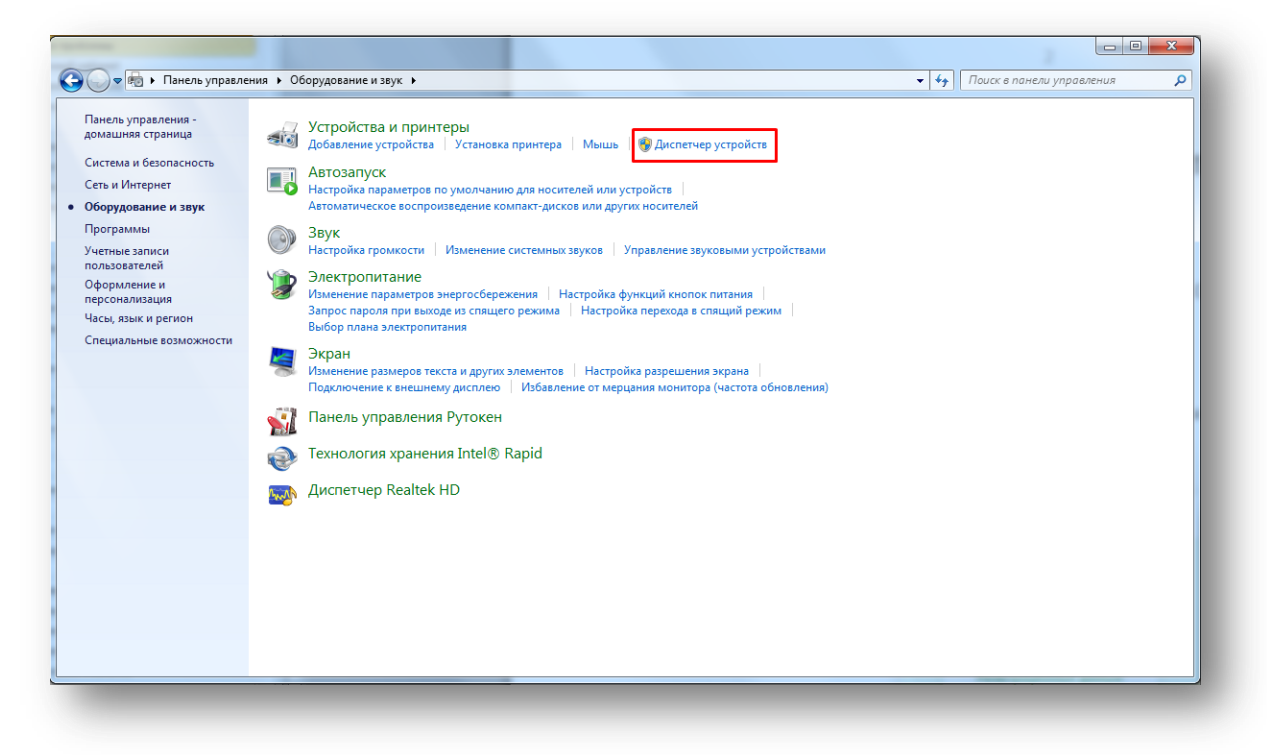

3. Для отображения полного списка подключенных устройств зайдите в пункт меню **Вид** и выберите **Показать скрытые устройства**.

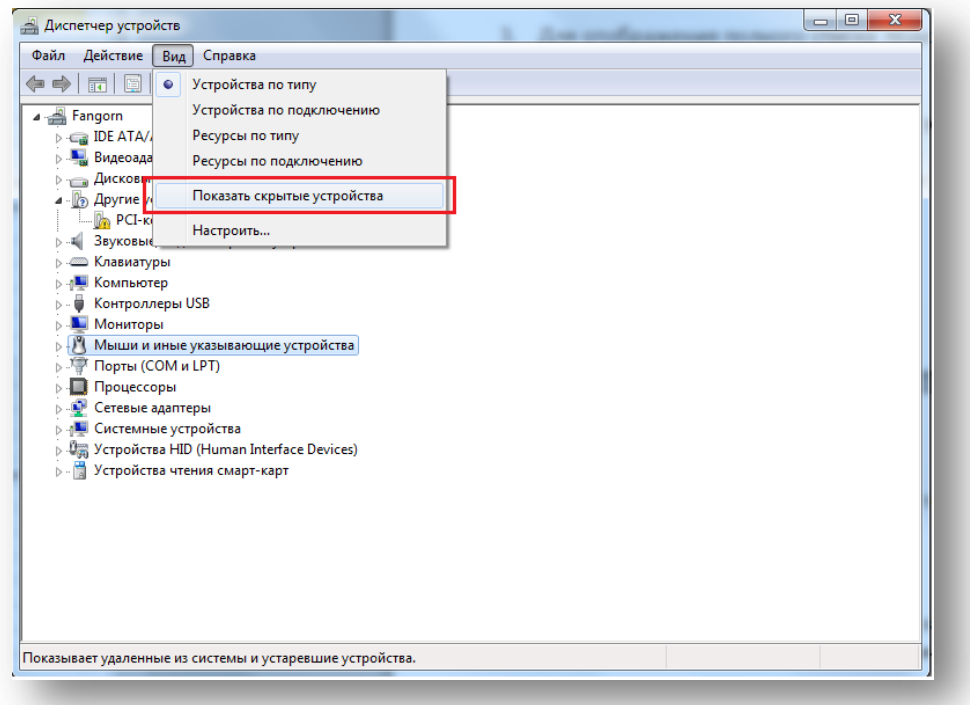

4. После того как вы увидели все скрытые устройства, необходимо проверить подключенные COMпорты к вашему компьютеру. Для этого нажмите на значок стрелочки слева от пункта **Порты (COM и LPT)**.

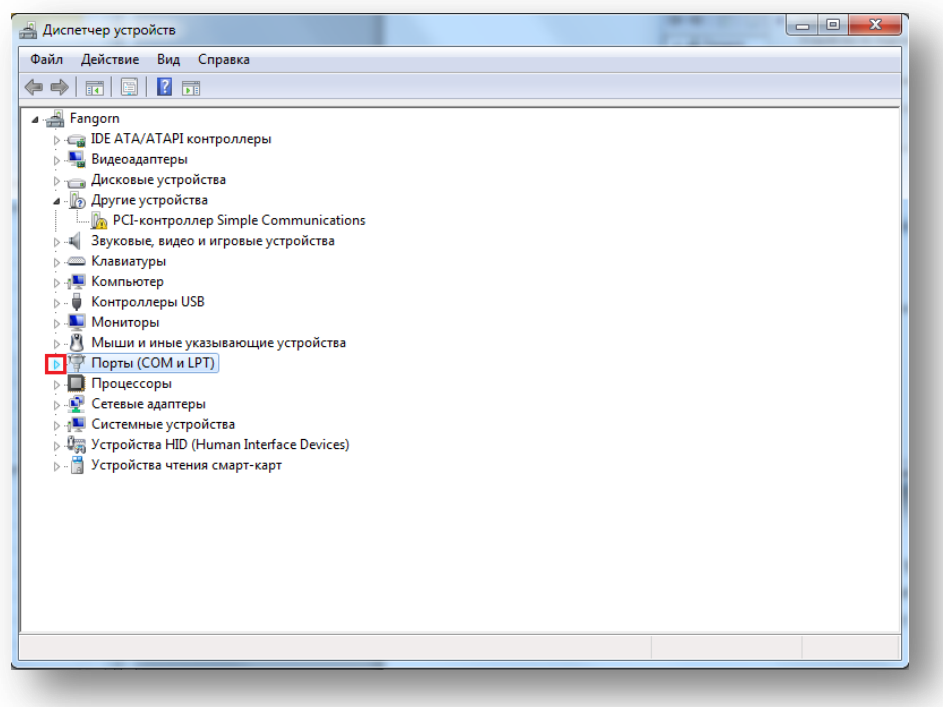

5. Вы увидите список всех COM-портов, подключенных к вашему компьютеру.

**Внимание**: Названия и номера COM-портов могут отличаться от показанных портов на изображении.

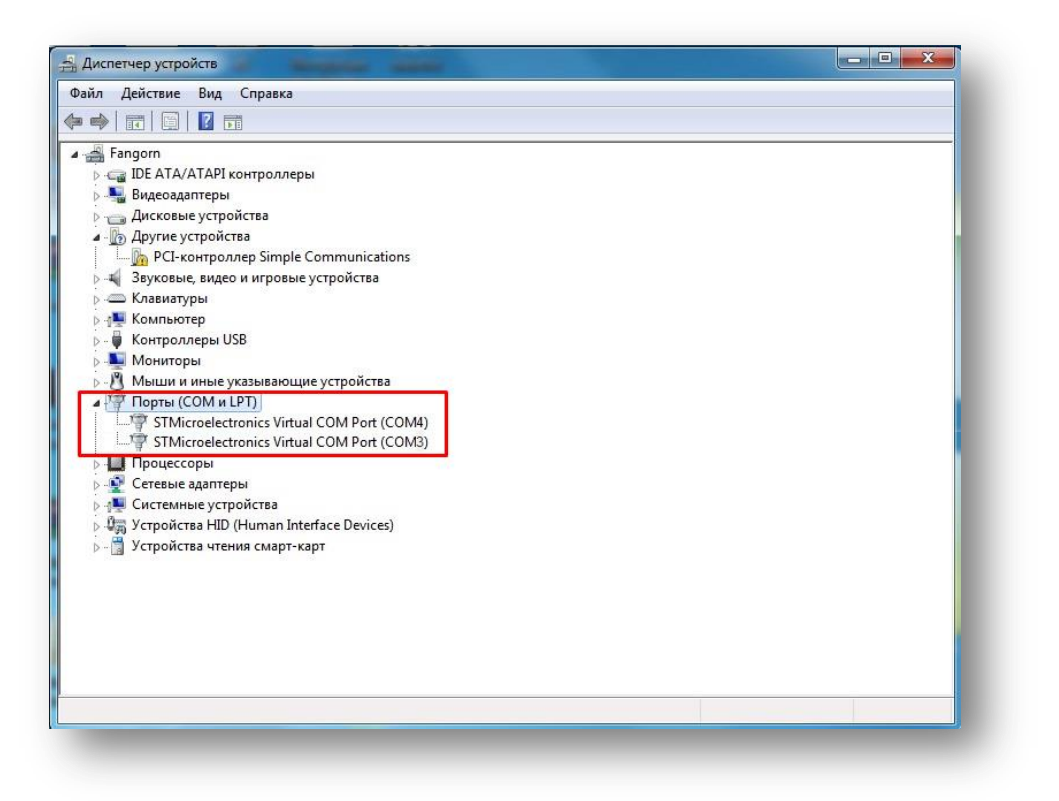

6. Для корректной работы ККТ и отправки чеков в ОФД необходимо подключение двух COM-портов.

**Внимание**: главная причина неуспешной отправки чеков в ОФД заключается в отсутствии подключения нужного COM-порта. Для исправления данной проблемы вам следует удалить подключенный COM-порт и переподключить оба порта заново. Воспользуйтесь инструкциям[и Удаления](#page-4-0) COM-порта, [подготовки](#page-5-0) и [установки драйверов](#page-8-0) для корректного подключения.

#### <span id="page-4-0"></span>**Удаление COM-порта**

1. Для удаления COM-порта нажмите на его название правой кнопкой мыши и выберите **Удалить**.

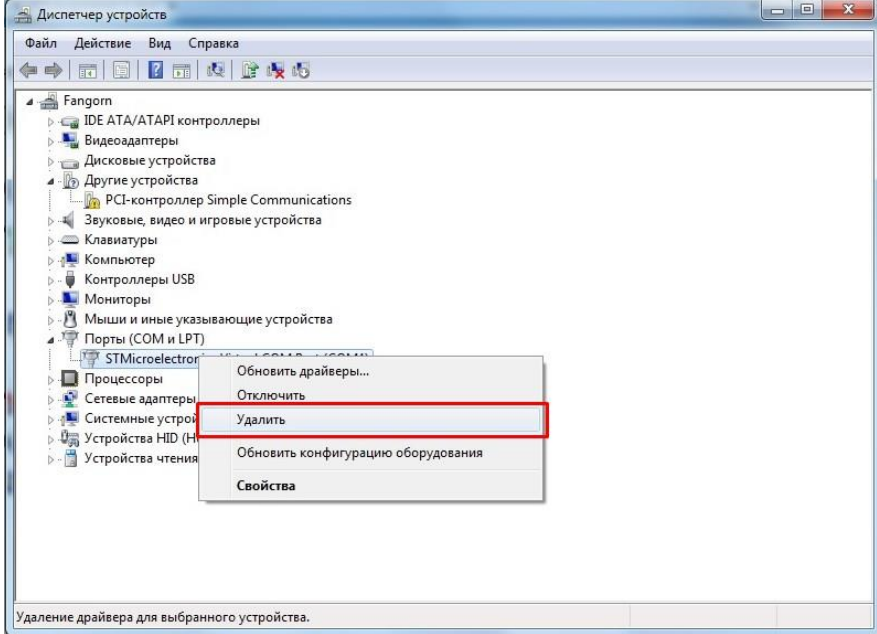

2. После этого откроется диалоговое окно с подтверждением удаления устройства. Поставьте галочку рядом с **Удалить программы драйверов для этого устройства**, а затем нажмите **ОК**.

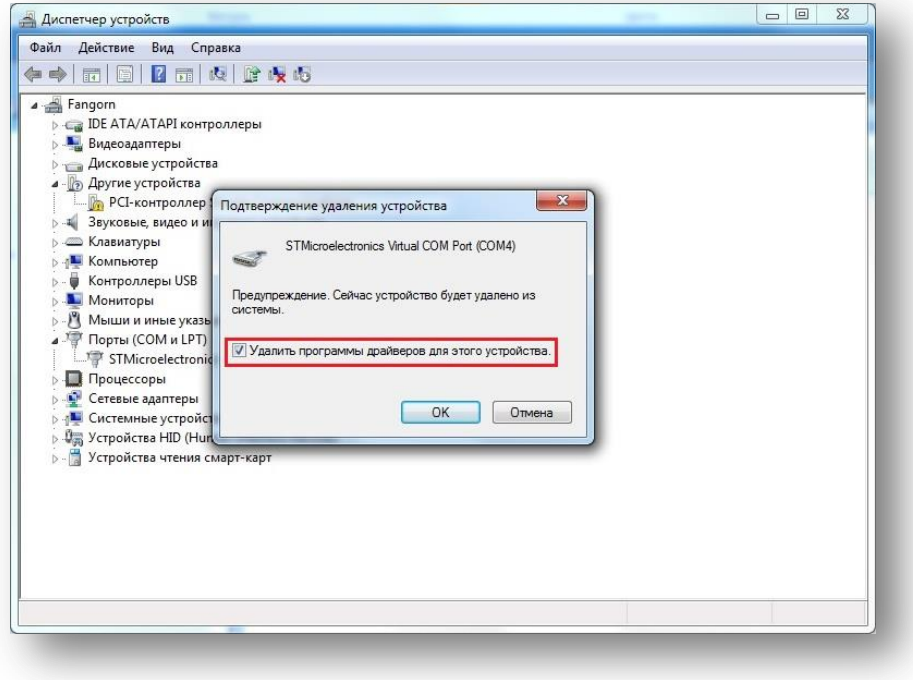

#### <span id="page-5-1"></span><span id="page-5-0"></span>**Подготовка к установке драйвера для касс «АТОЛ»**

Далее представлена инструкция по подготовке к установке драйвера 8.х. Если вам нужна инструкция по подготовке к установке драйвера 9.х, перейдите п[о ссылке](#page-6-0).

#### **Подготовка к установке драйвера 8.х**

- 1. Перейдите по данной ссылке, которая переведет вас на файловый архив официального сайта «АТОЛ»: [http://fs.atol.ru/SitePages.](http://fs.atol.ru/SitePages/%D0%A6%D0%B5%D0%BD%D1%82%D1%80%20%D0%B7%D0%B0%D0%B3%D1%80%D1%83%D0%B7%D0%BA%D0%B8.aspx)
- 2. После этого вам необходимо зайти в раздел **Программное обеспечение**.

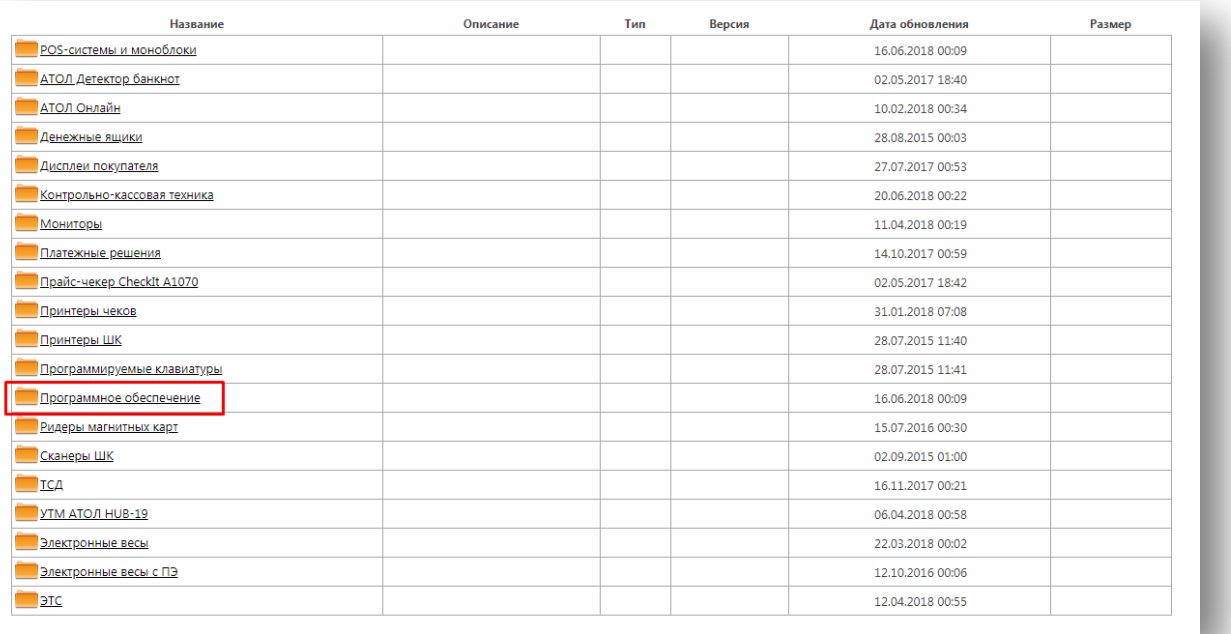

# 3. Затем найдите и откройте раздел **ДТО (Драйверы Торгового Оборудования)**.

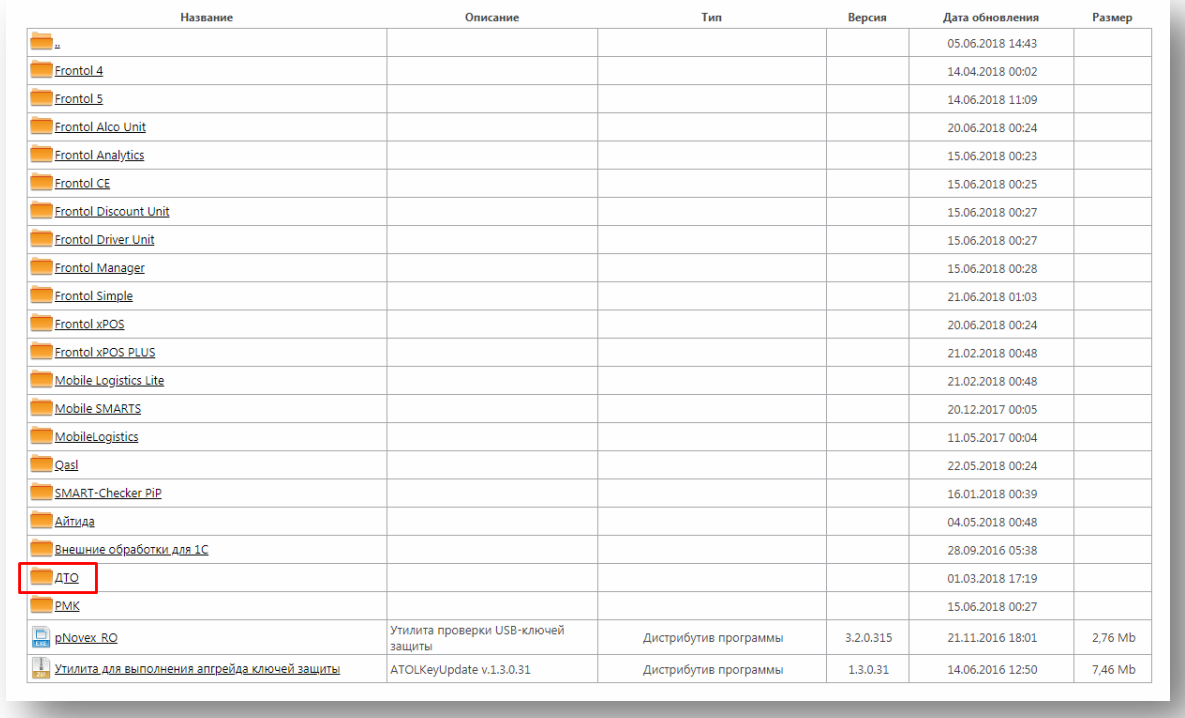

4. После этого вы перейдете в раздел с папками различных версий ДТО, мы рекомендуем зайти в папку 8.x, затем скачать файл **ККТ\_8\_16\_03\_00\_Full** (или **ККТ\_8\_16\_03\_00\_Full.exe**).

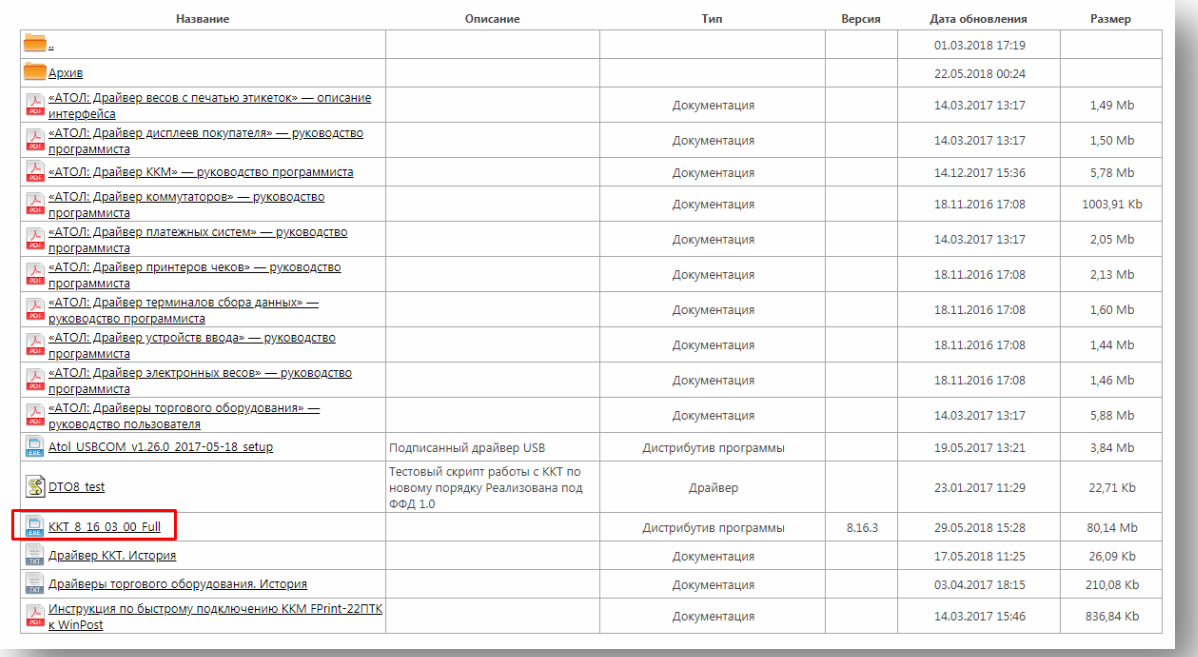

## <span id="page-6-0"></span>**Подготовка к установке драйвера 9.х**

- 1. Перейдите по данной ссылке, которая переведет вас на файловый архив официального сайта «АТОЛ»: [http://fs.atol.ru/SitePages.](http://fs.atol.ru/SitePages/%D0%A6%D0%B5%D0%BD%D1%82%D1%80%20%D0%B7%D0%B0%D0%B3%D1%80%D1%83%D0%B7%D0%BA%D0%B8.aspx)
- 2. После этого вам необходимо зайти в раздел **Программное обеспечение**.

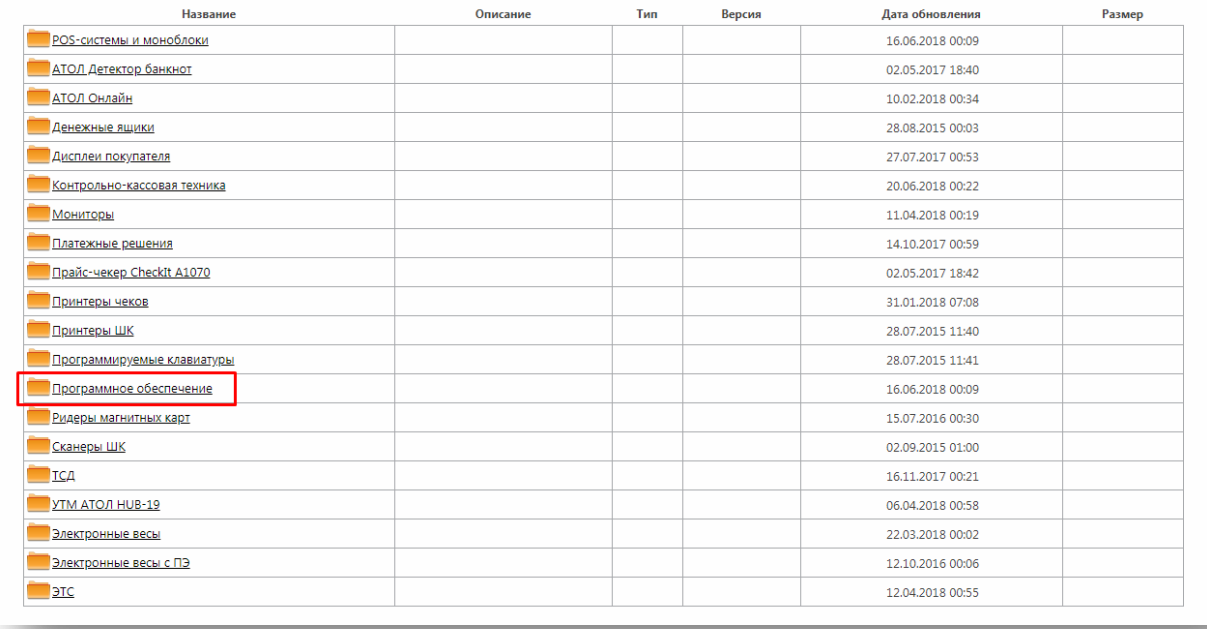

3. Затем найдите и откройте раздел **ДТО (Драйверы Торгового Оборудования)**.

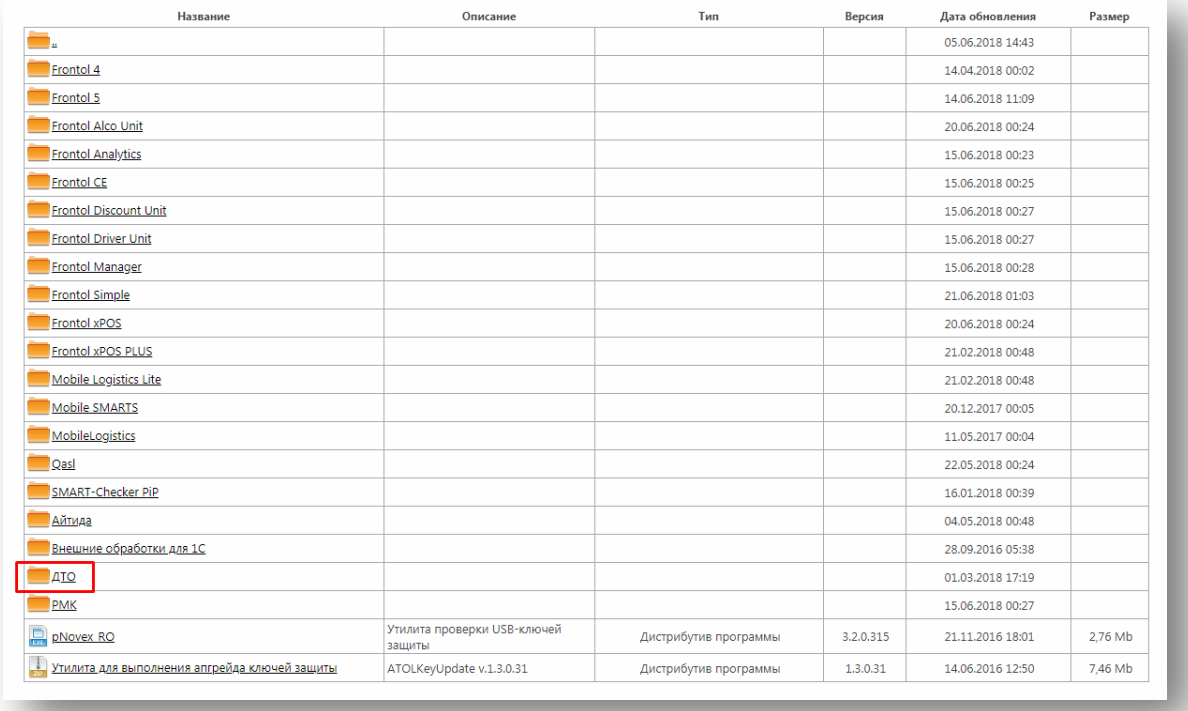

4. После этого вы перейдете в раздел с папками различных версий ДТО, мы рекомендуем зайти в папку 9.x, затем перейти в Архив и выбрать версию 9.8.1.

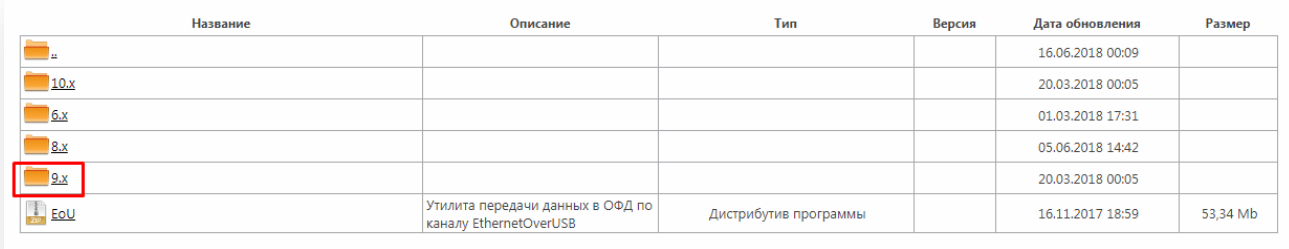

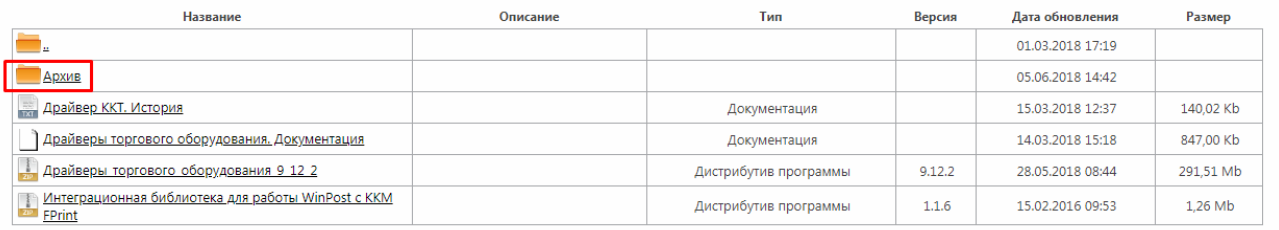

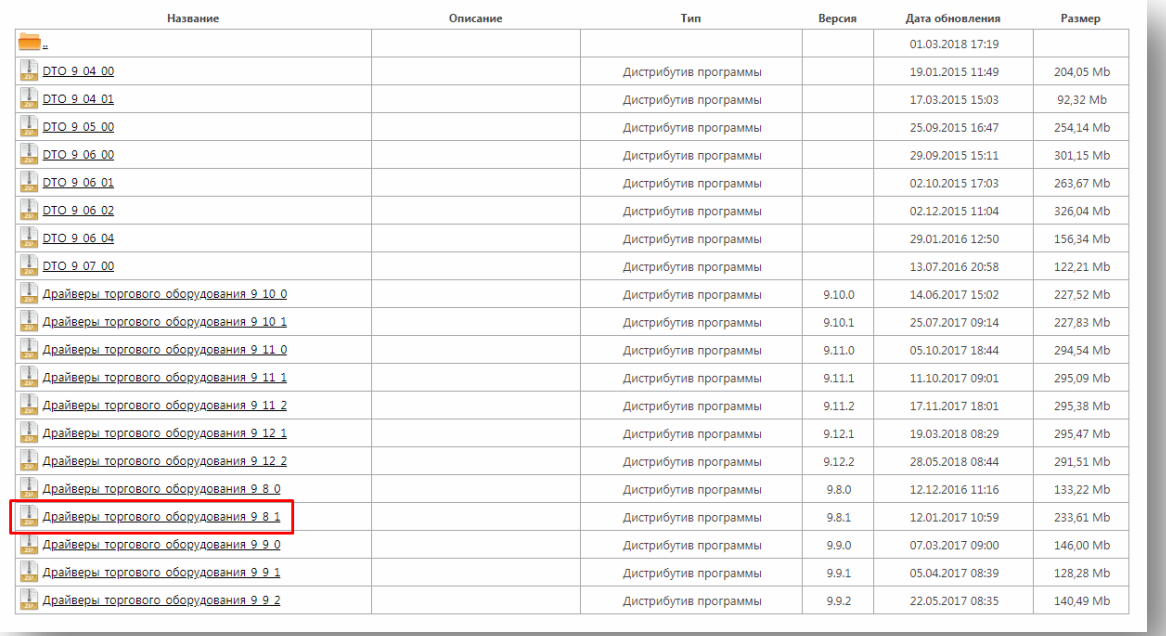

5. После этого на ваш компьютер скачается zip-архив. Поместите архив в удобную для вас папку и распакуйте его.

#### <span id="page-8-1"></span><span id="page-8-0"></span>**Установка драйвера для касс «АТОЛ»**

Далее представлена инструкция по установке драйвера 8.х. Если вам нужна инструкция по установке драйвера 9.х, перейдите по [ссылке](#page-22-0).

# <span id="page-8-2"></span>**Установка драйвера 8.х**

1. Запустите скачанный файл **ККТ\_8\_16\_03\_00\_full (или ККТ\_8\_16\_03\_00\_full.exe)**. После этого вы перейдете в режим установки драйвера. Нажмите на кнопку **Далее**.

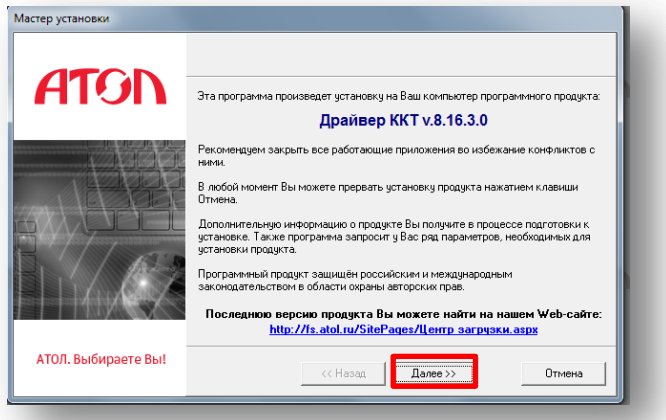

2. Прочитайте инструкцию и нажмите на кнопку **Далее**.

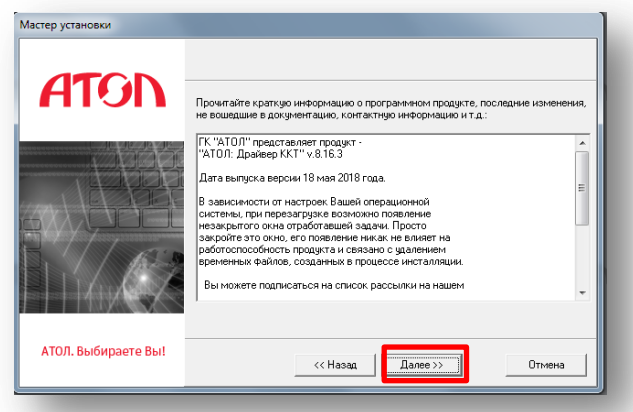

3. Выберите директорию для установки программы или оставьте заданную по умолчанию директорию. Нажмите на кнопку **Далее**.

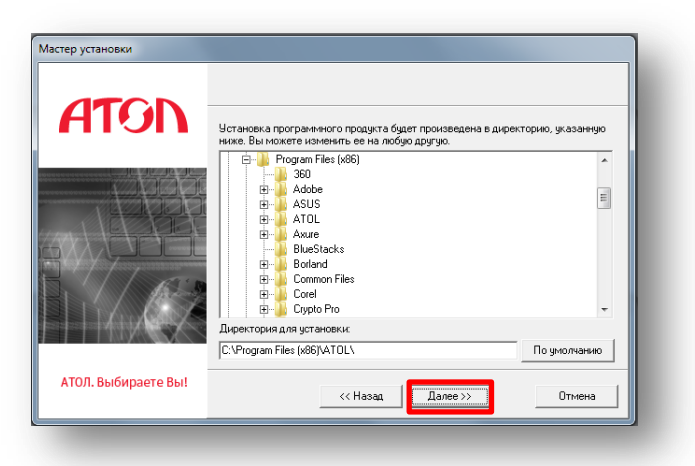

4. Выберите полную установку и нажмите **Далее**.

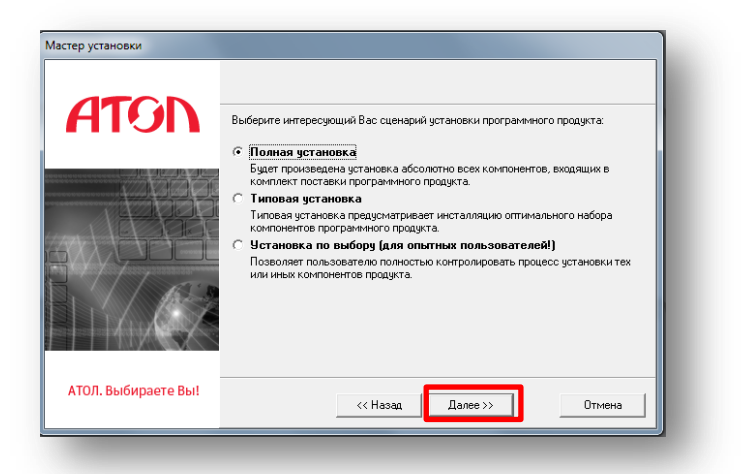

5. Ознакомьтесь с историей изменений и нажмите на кнопку **Далее**.

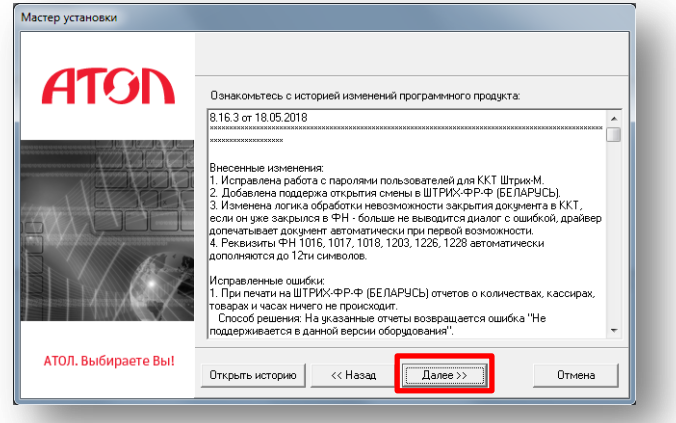

6. Система выведет сообщение об установке бесплатных версий драйверов. Нажмите **ОК**.

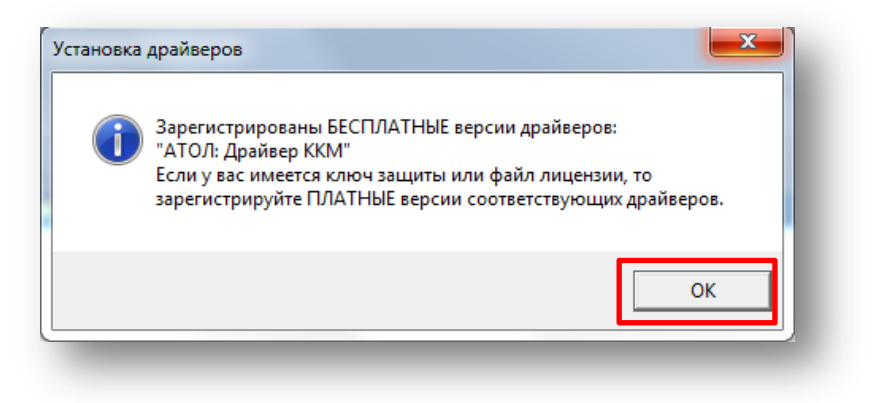

7. Система откроет окна **Управления драйверами**, закройте его.

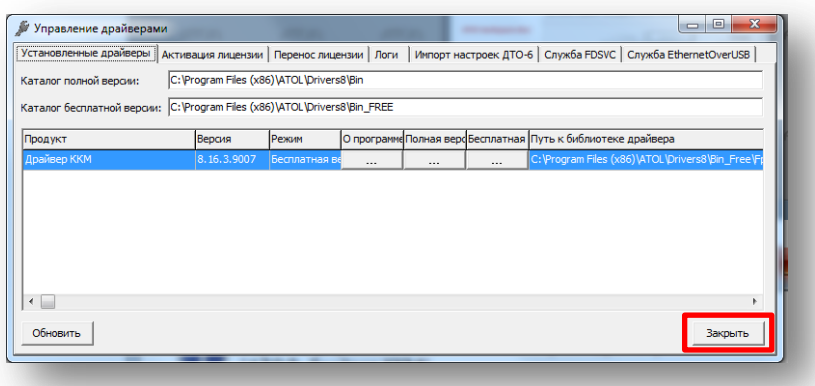

8. Система безопасности Windows откроет окно подтверждения установки. Нажмите **Установить**.

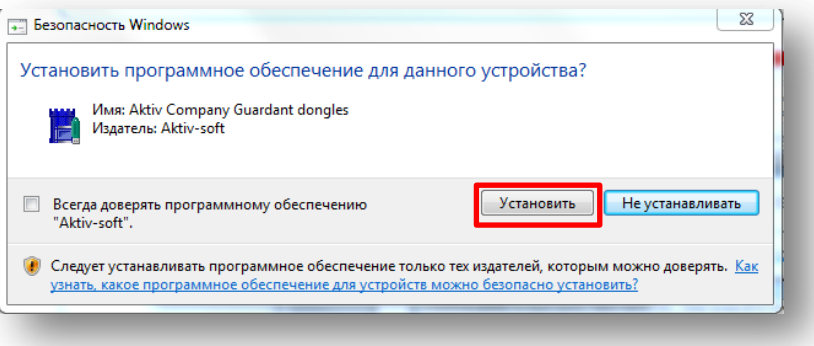

9. Мастер установки выведет сообщение об успешной установке программы. Нажмите **Завершить**.

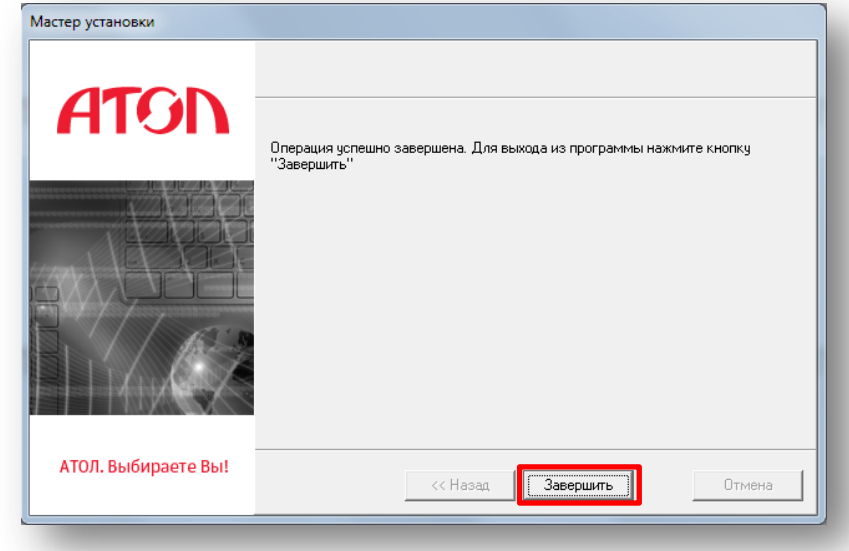

10. После подготовки установки драйвера для касс «АТОЛ» необходимо вернуться в окно **Диспетчера устройств**, нажать на необходимый COM-порт правой кнопкой мыши и выбрать пункт **Обновить драйверы…**

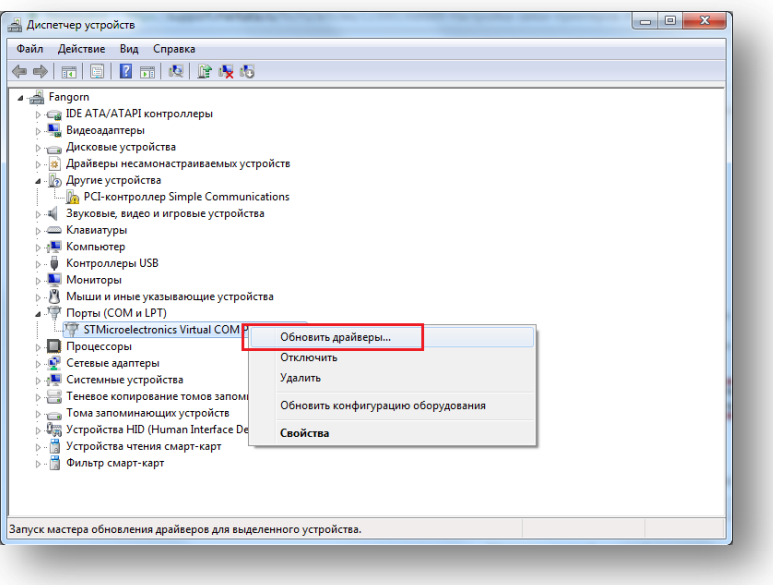

11. Откроется окно **Обновления драйверов**, в котором необходимо выбрать пункт **Выполнить поиск драйверов на этом компьютере**.

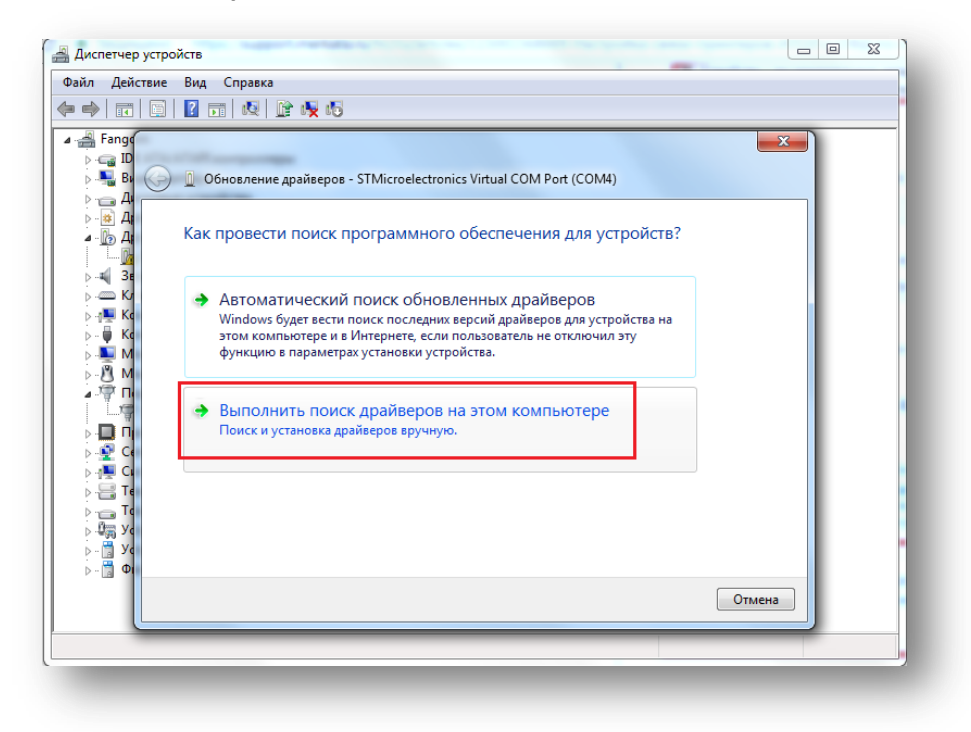

12. Программа предложит вам выбрать место для поиска драйверов на компьютере. Перейдите в раздел **Выбрать драйвер из списка уже установленных драйверов**.

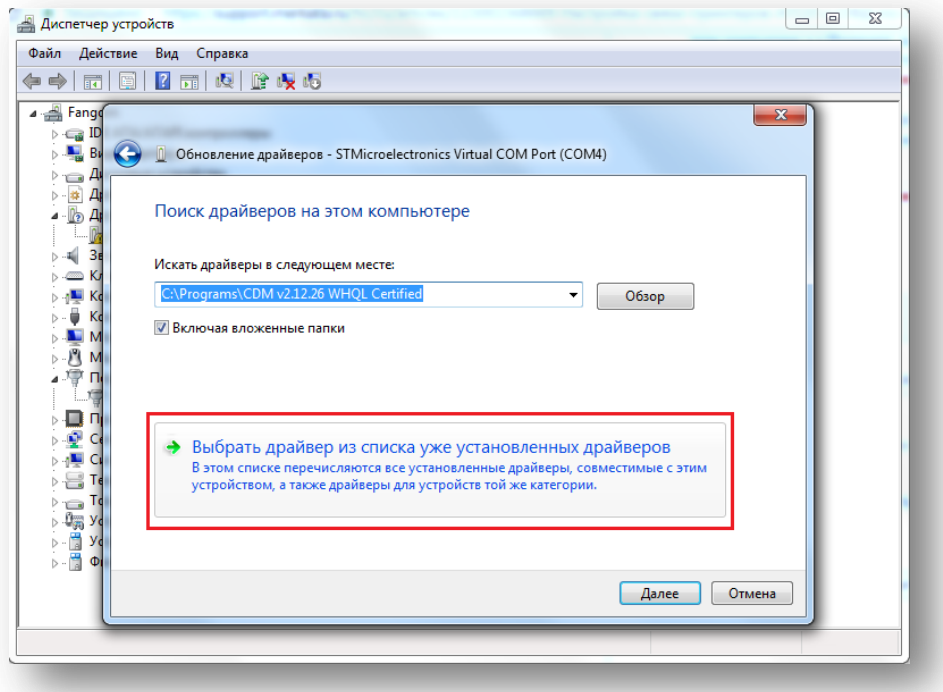

13. В следующем окне нажмите на кнопку **Установить с диска**.

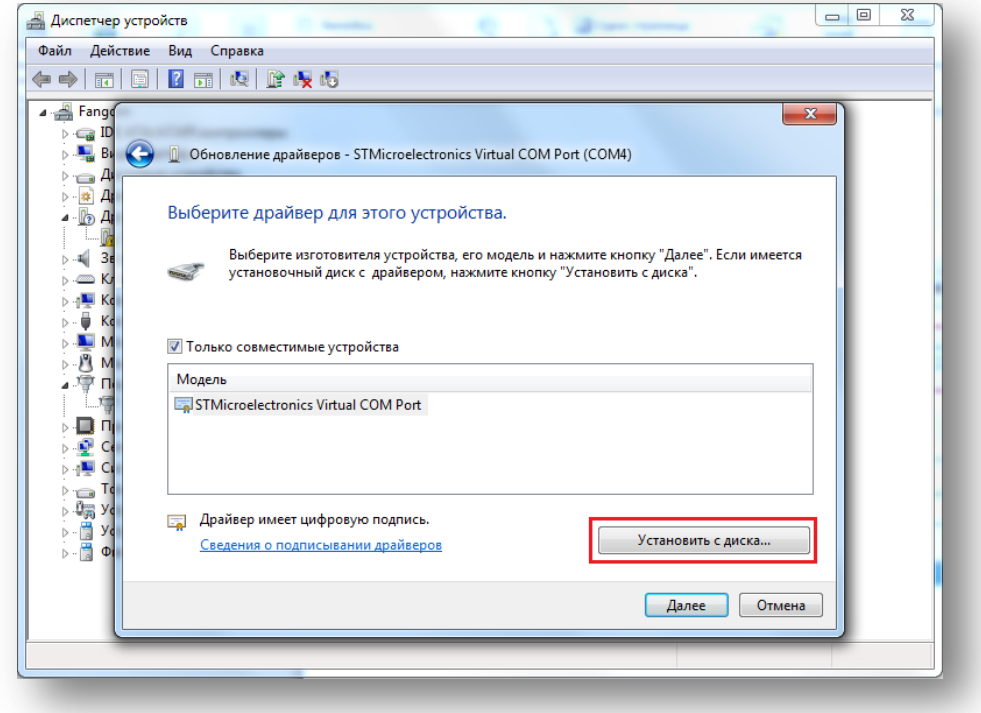

14. Программа предложит вам выбрать файл для установки. Нажмите на кнопку **Обзор**.

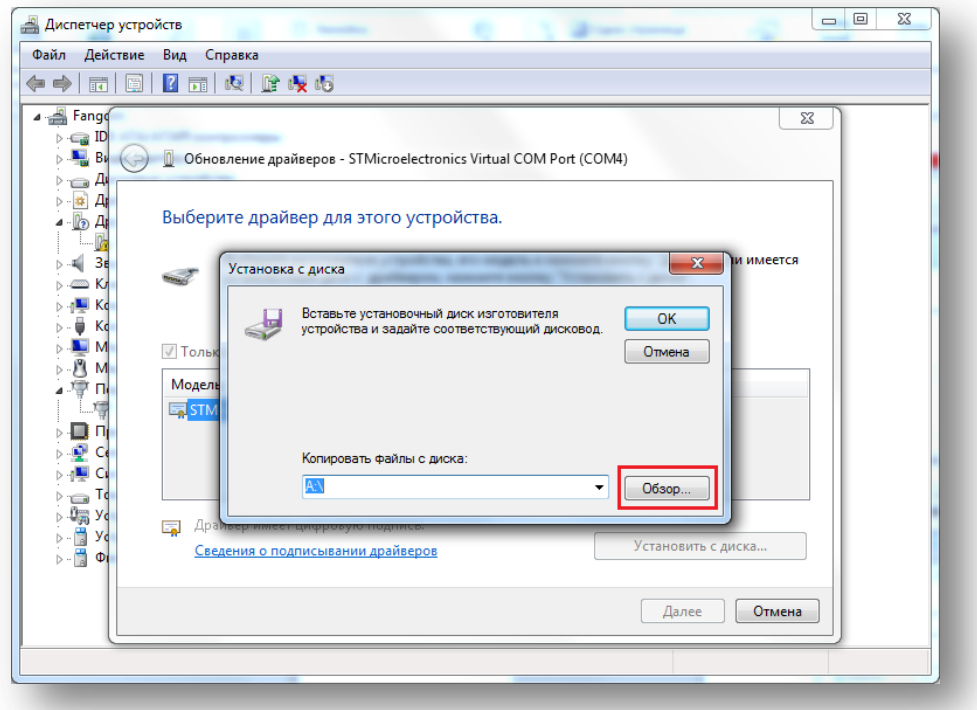

15. Вам необходимо зайти в папку, директорию которой вы указывали при подготовке к установке драйвера. По умолчанию драйвер сохраняется в **Program Files (x86)**. Далее перейдите в папку **ATOL**.

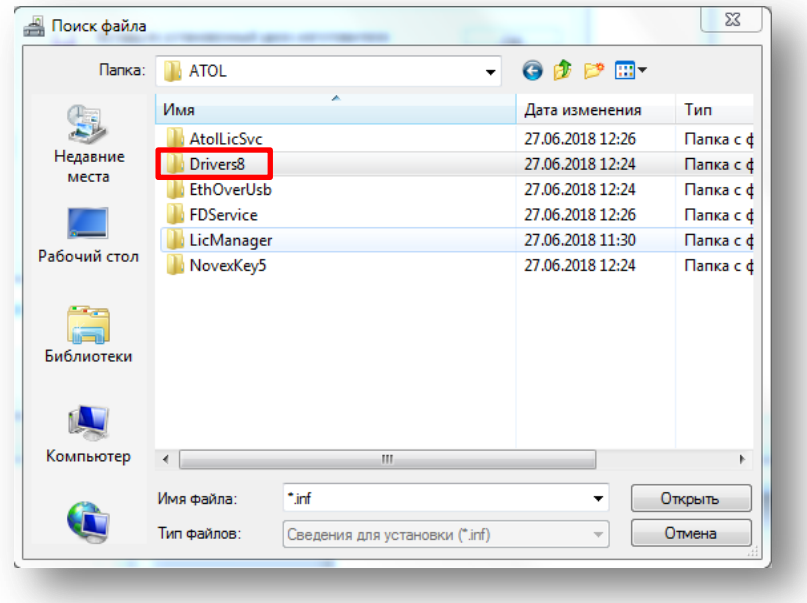

16. Выберите папку **Drivers8.**

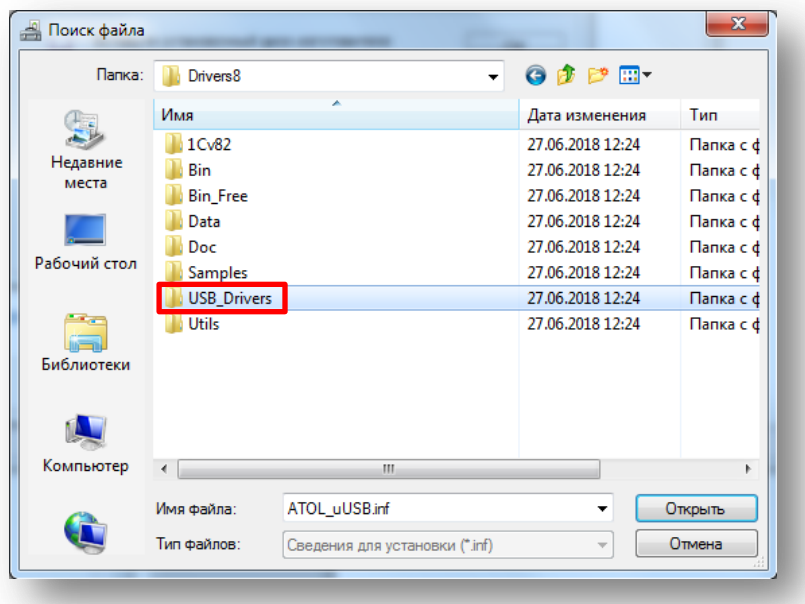

17. Далее перейдите в **USB\_Drivers**.

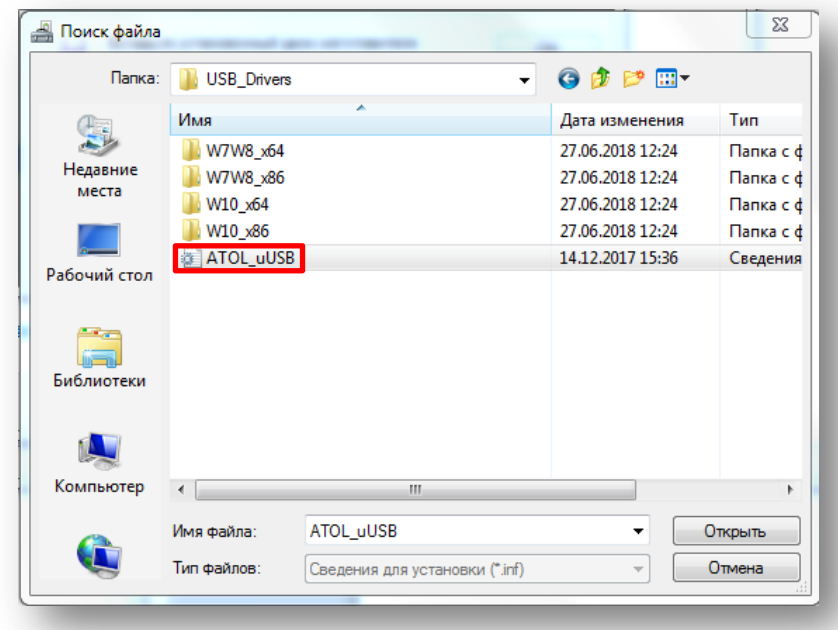

18. Выберите файл **ATOL\_uUSB**. Директория диска должна измениться. Нажмите **ОК**.

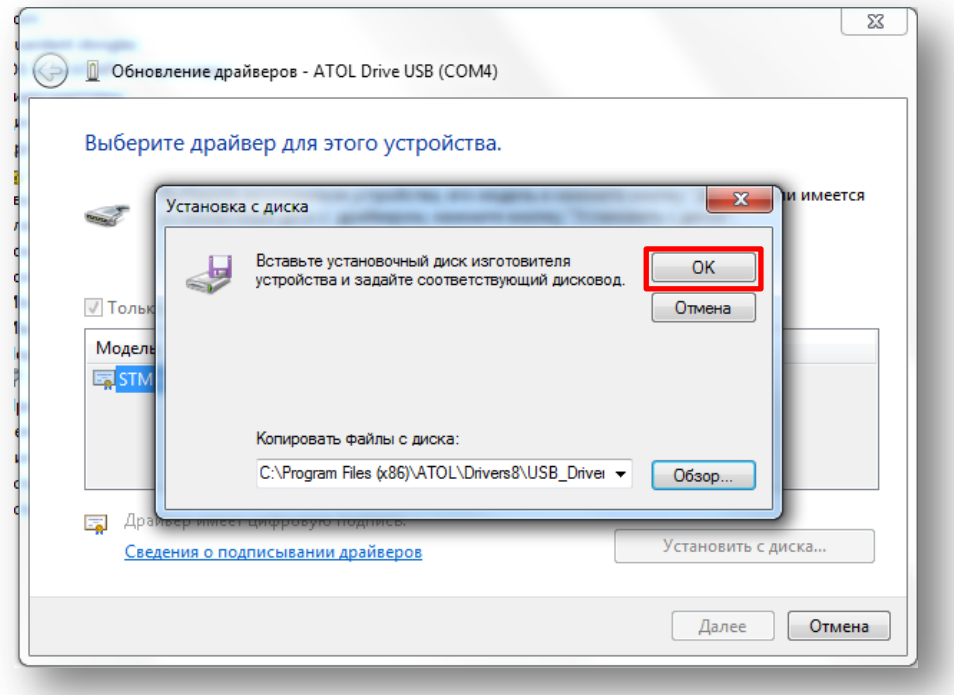

19. В окне **Обновления драйверов** появятся модели устройств. Нажмите на кнопку **Далее**.

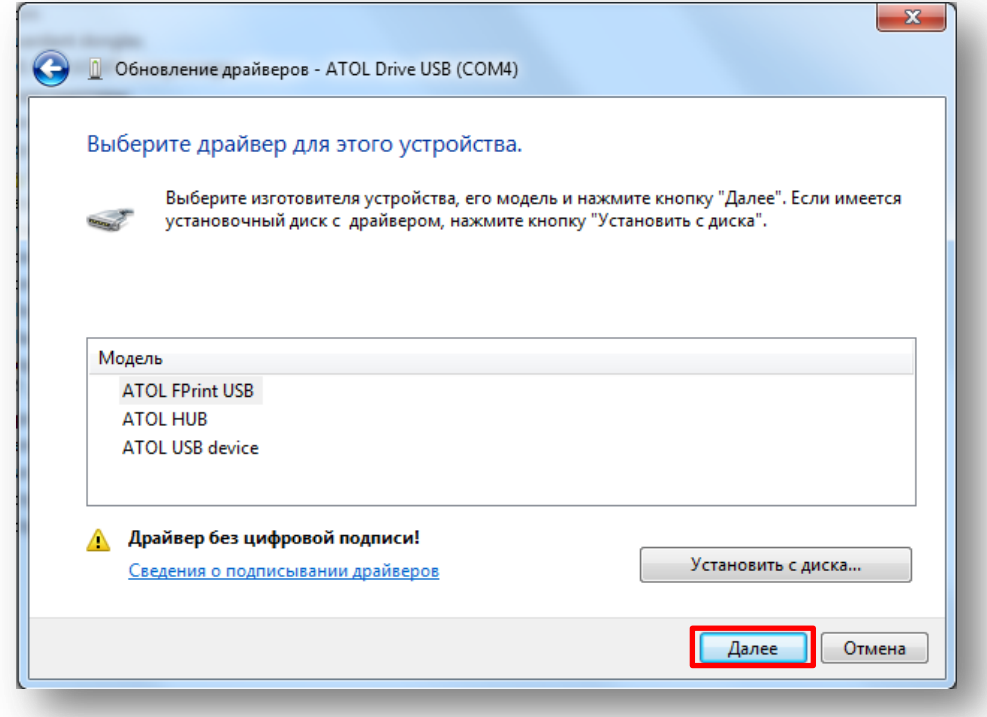

20. После этого появится предупреждение при обновлении драйвера. Нажмите на кнопку **Да**.

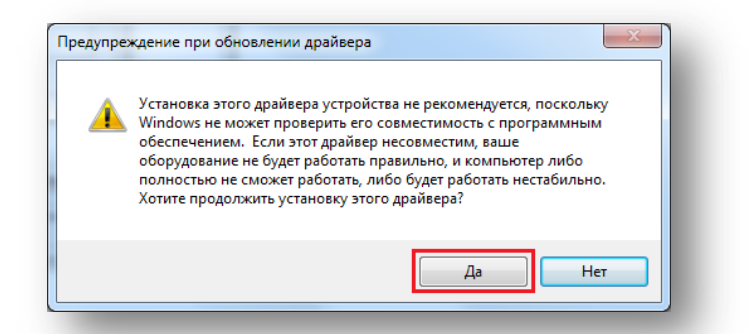

21. Программа установки выведет предупреждение о неудачном поиске издателя драйверов. Нажмите **Все равно установить этот драйвер**.

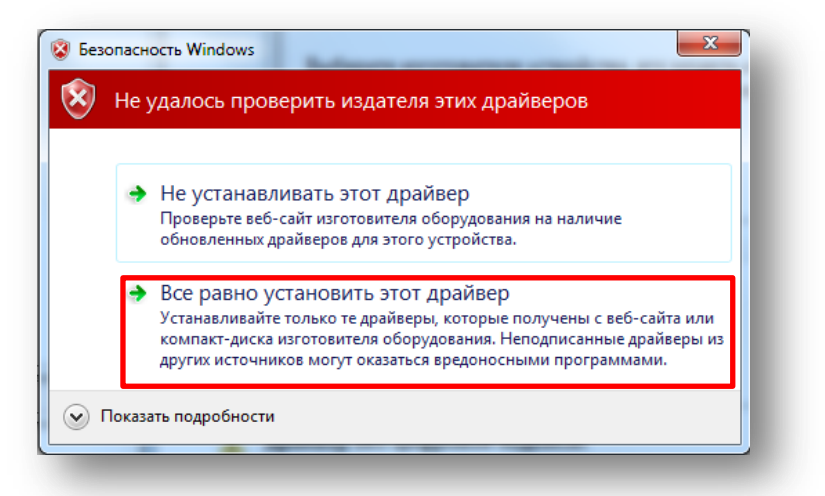

22. После установки в окне **Обновления драйверов** выведется сообщение об успешной установке. Нажмите на кнопку **Закрыть**.

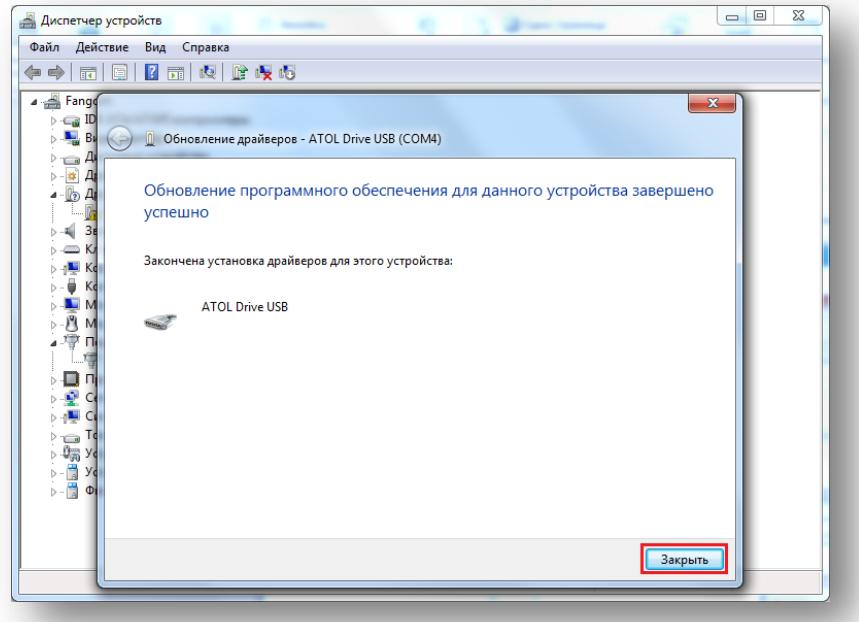

23. После успешной установки, устройство будет иметь название «ATOL FPrint USB (COM#). Для второго устройства необходимо пошагово повторить установку драйвера. Для перехода в начало инструкции нажмите [здесь](#page-8-2).

Внимание: в случае неправильной установки драйверов или некорректном подключении порта к ПК на значке рядом с названием порта будет нарисован восклицательный знак. В такой ситуации вам

необходимо удалить порт вместе с драйвером, как описано в инструкции [удаления](#page-4-0) COM-порта, и начать установку драйвера заново. [Перейти в начало инструкции установки](#page-8-2).

#### <span id="page-18-0"></span>**Проверка связи с кассой через тест драйвер ККМ**

1. Для того чтобы убедиться в правильности установки и настройки драйверов, вам необходимо выполнить проверку связи с кассой через **тест драйвер ККМ**. Для этого перейдите в пункт меню **Пуск** и выберите **Все программы**.

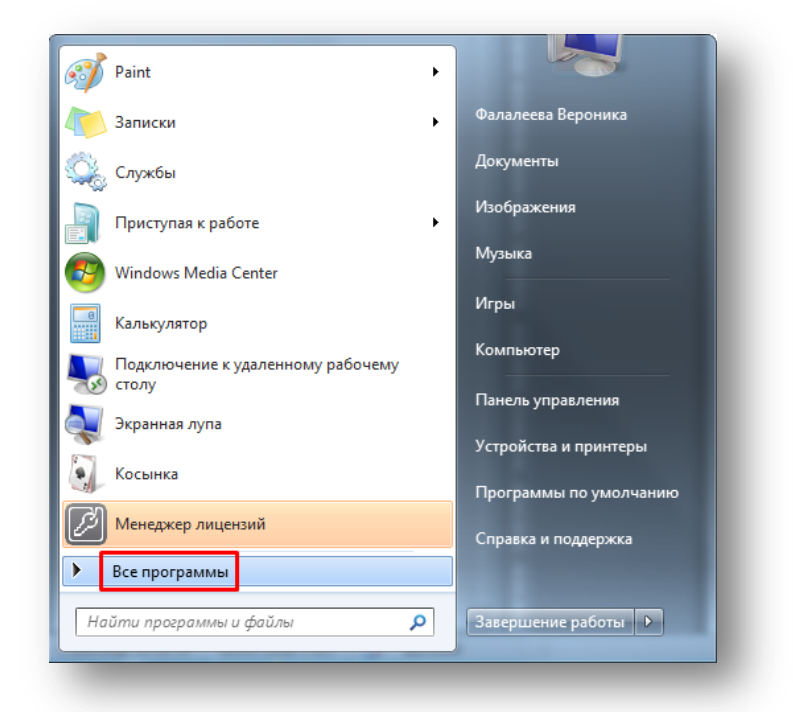

2. Зайдите в папку **АТОЛ**.

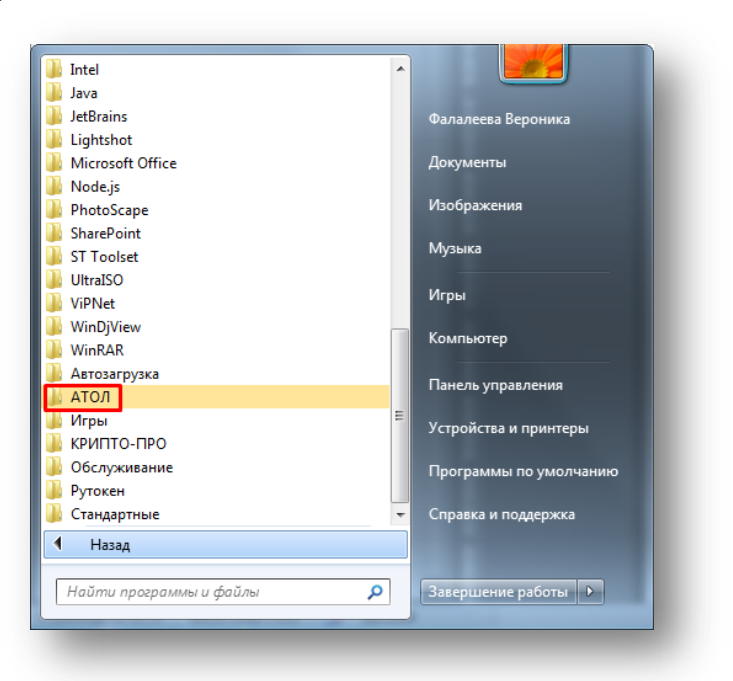

3. Затем перейдите в папку **Драйверы торгового оборудованию v.8**.

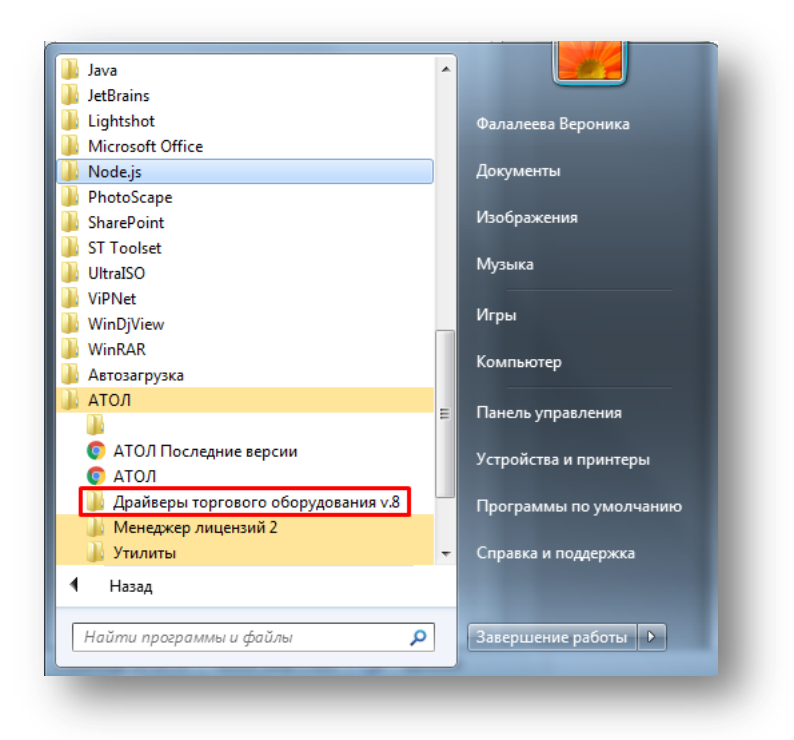

4. Войдите в папку **Тесты**.

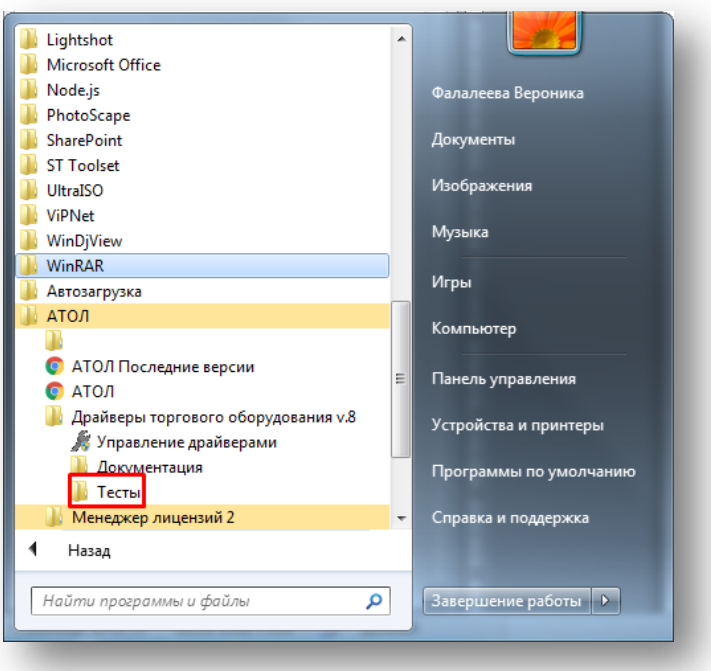

5. Откройте программу **Драйвер ККМ**.

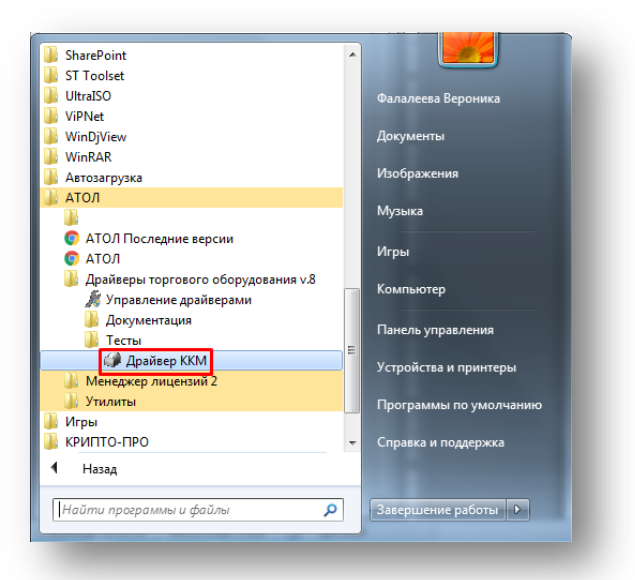

6. Перед вами откроется окно **Тест драйвера ККМ**. Выберите пункт **Настройка свойств**.

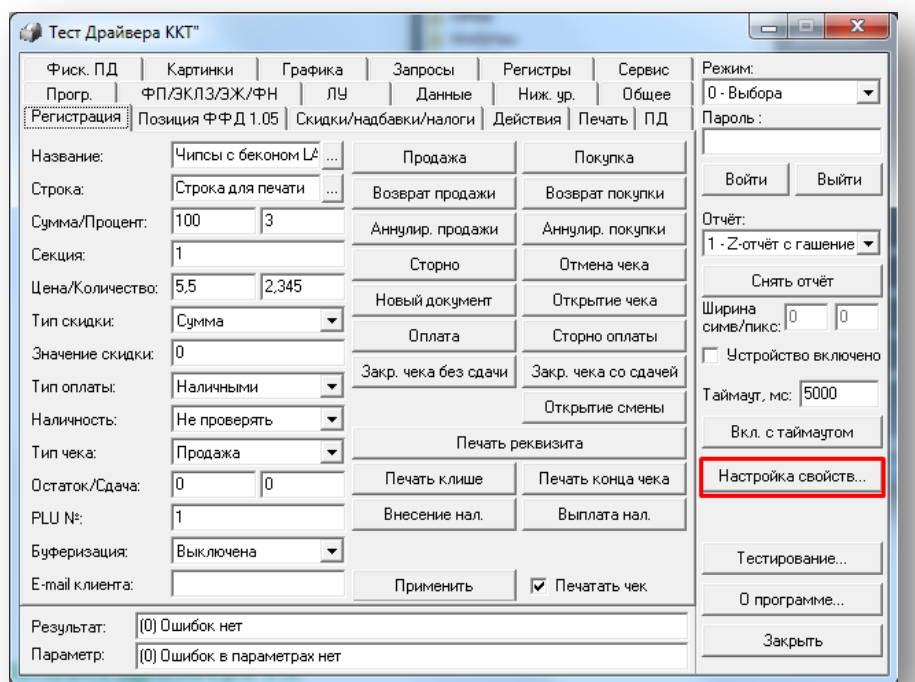

7. Откроется окно **Свойств**. Выберите модель вашей ККТ и порт, которому устанавливался драйвер, а затем нажмите на кнопку **Проверка связи**.

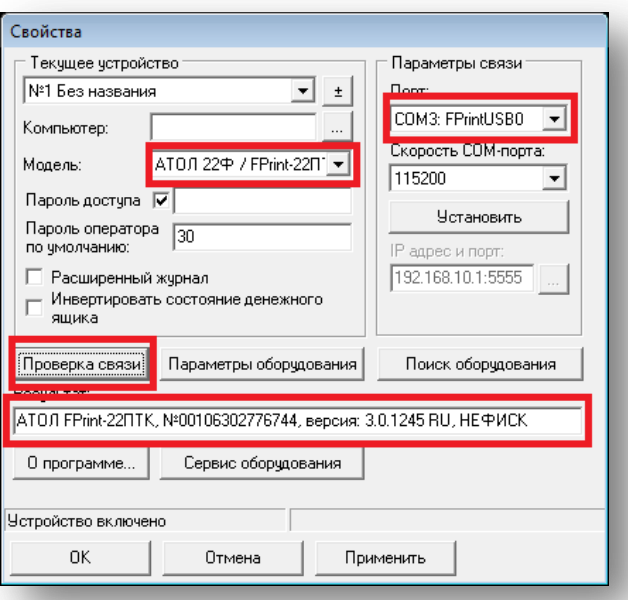

8. В строке **Результат** появится информация о вашей ККТ. Это значит, что установка и настройка драйверов произведена успешно.

**Примечание**: если в **Результате** выводится сообщение об отсутствии связи, перейдите к шагу удаления СОМ-порта [\(инструкция удаления\)](#page-4-0), а затем установите драйверы еще раз (инструкция [установки](#page-8-1)).

#### <span id="page-21-0"></span>**Автозапуск службы EoU**

1. Зайдите в пункт меню **Пуск** -> **Все программы** -> **АТОЛ** -> **Драйверы торгового оборудования v.8** -> **Управление драйверами** (подробнее о том, как перейти в данную папку написано в инструкции [Проверки связи](#page-18-0)).

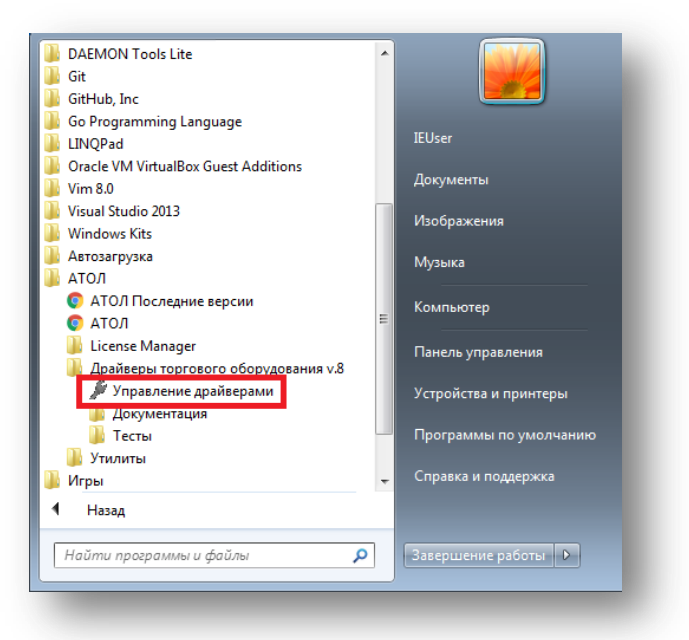

2. После открытия программы **Управления драйверами** перейдите во вкладку **Служба EthernetOverUSB**, убедитесь, что рядом с пунктом **Автозапуск** стоит галочка, а в **Подключенных ККМ** указаны необходимые ККМ и COM-порт.

**Примечание**: название ККМ должно заканчиваться на **FPrintUSB1**.

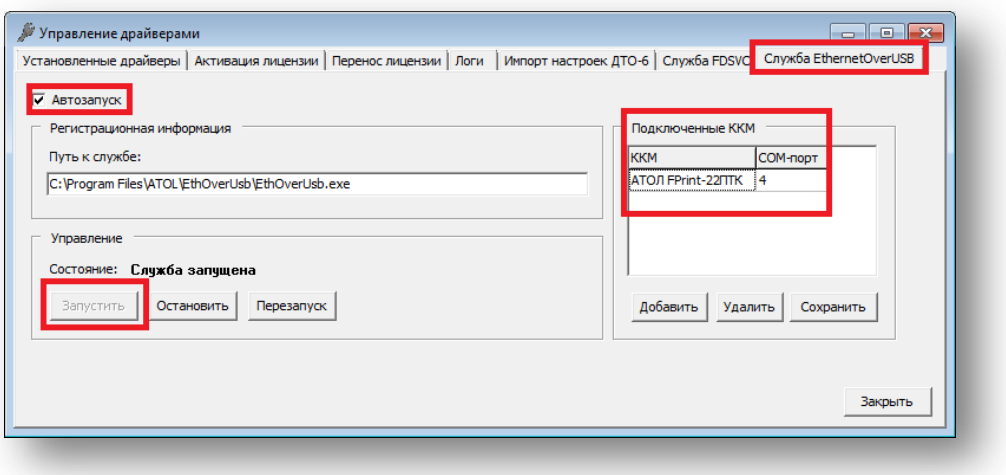

3. Нажмите на кнопку **Запустить**. Состояние службы изменится на **Служба запущена**.

# <span id="page-22-0"></span>**Установка драйвера 9.х**

1. После подготовки установки драйвера для касс «АТОЛ» необходимо вернуться в окно **Диспетчера устройств**, нажать на необходимый COM-порт правой кнопкой мыши и выбрать пункт **Обновить драйверы…**

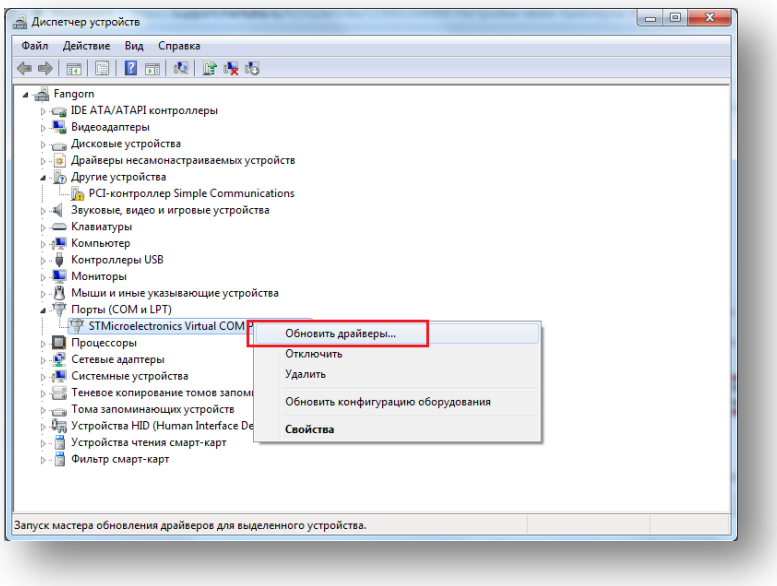

2. Откроется окно **Обновления драйверов**, в котором необходимо выбрать пункт **Выполнить поиск драйверов на этом компьютере**.

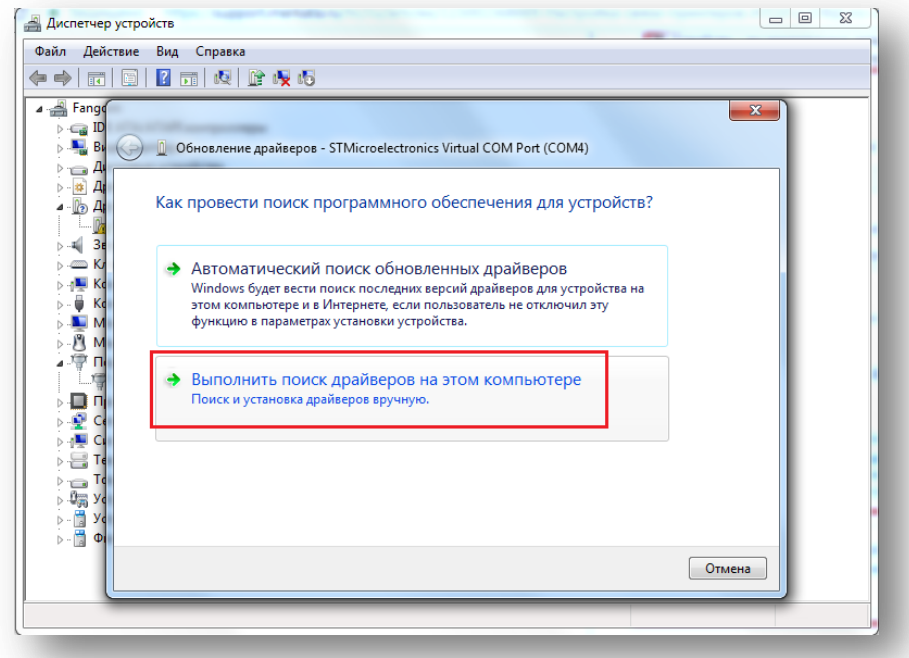

3. Программа предложит вам выбрать место для поиска драйверов на компьютере. Перейдите в раздел **Выбрать драйвер из списка уже установленных драйверов**.

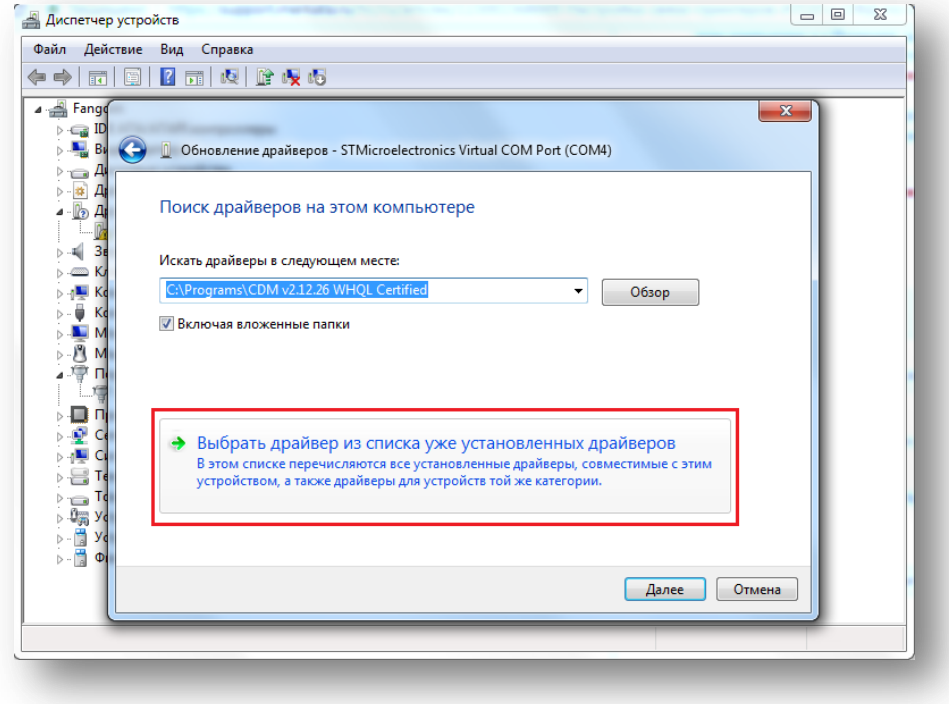

4. В следующем окне нажмите на кнопку **Установить с диска**.

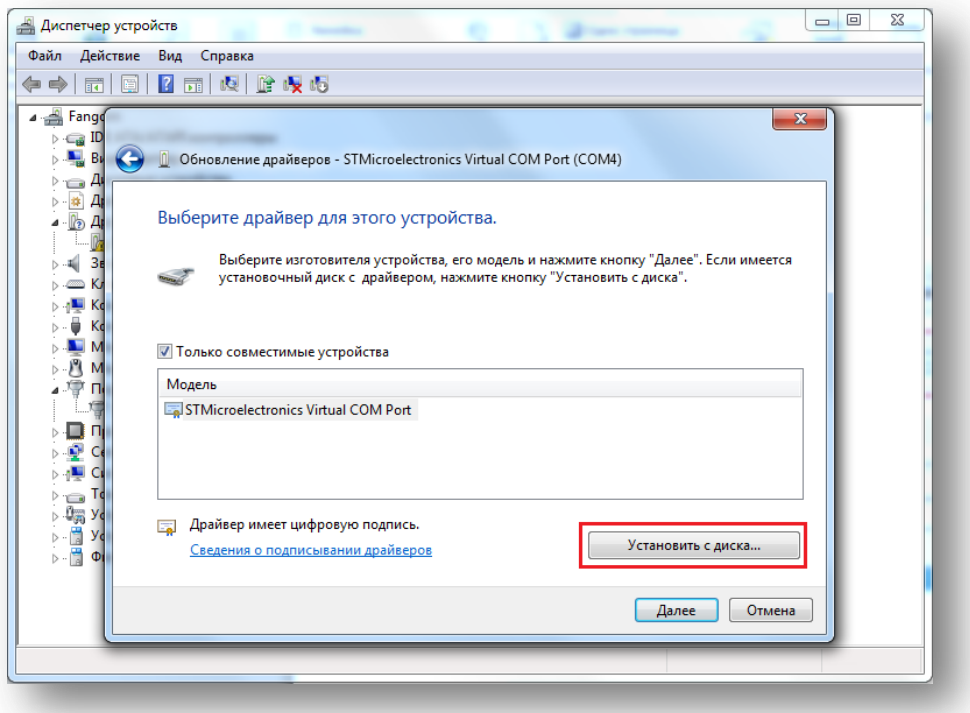

5. Программа предложит вам выбрать файл для установки. Нажмите на кнопку **Обзор**.

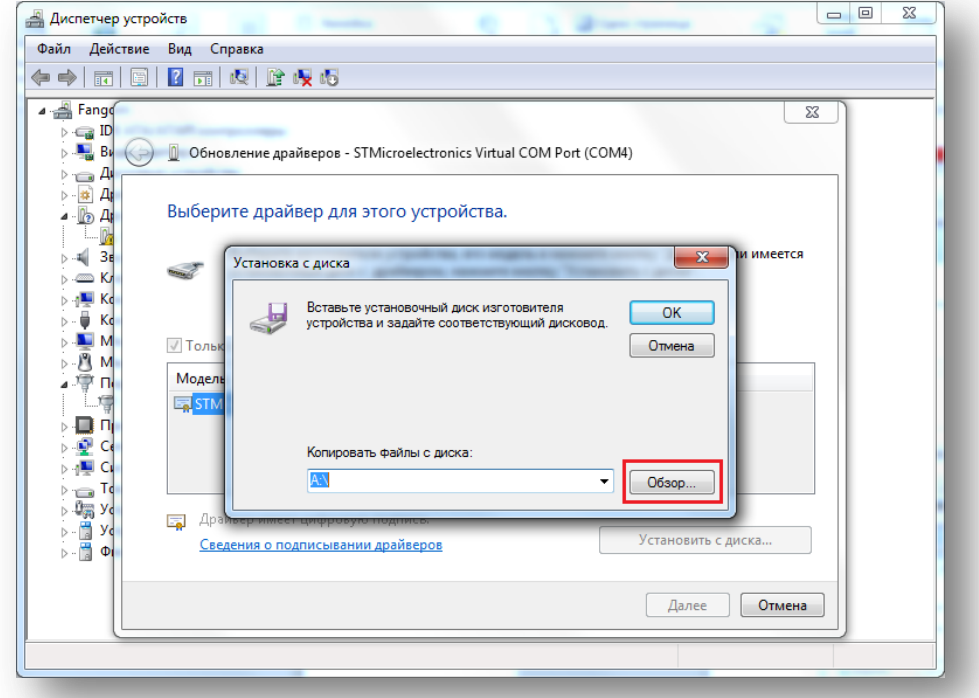

6. Перейдите в скачанную и разархивированную в процессе подготовки к установке папку **Драйверы\_торгового\_оборудования\_9\_8\_1** и откройте папку **nt-x86-mingw.**

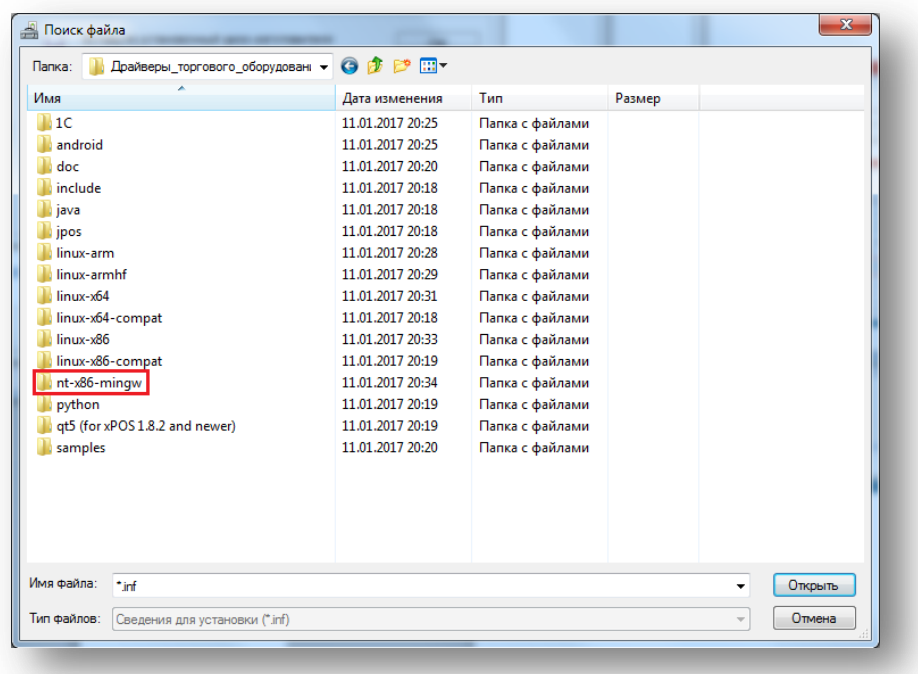

7. После этого вам необходимо перейти в папку **USB\_Drivers**.

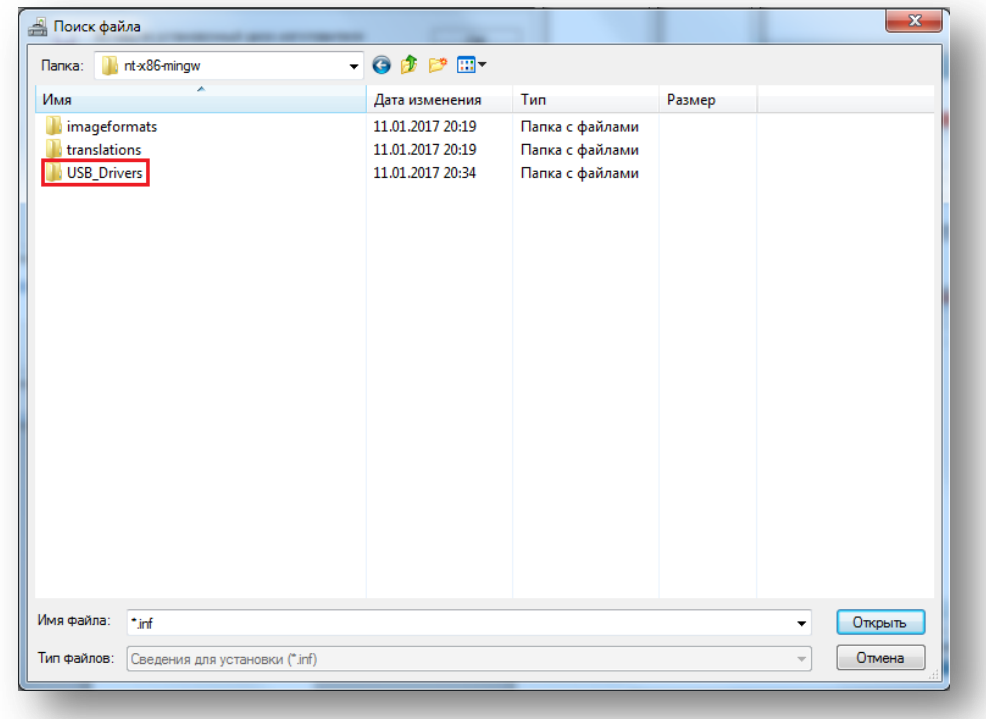

8. В данной папке выберите файл **ATOL\_uUSB** (или **ATOL\_uUSB.inf**) и нажмите **Открыть**.

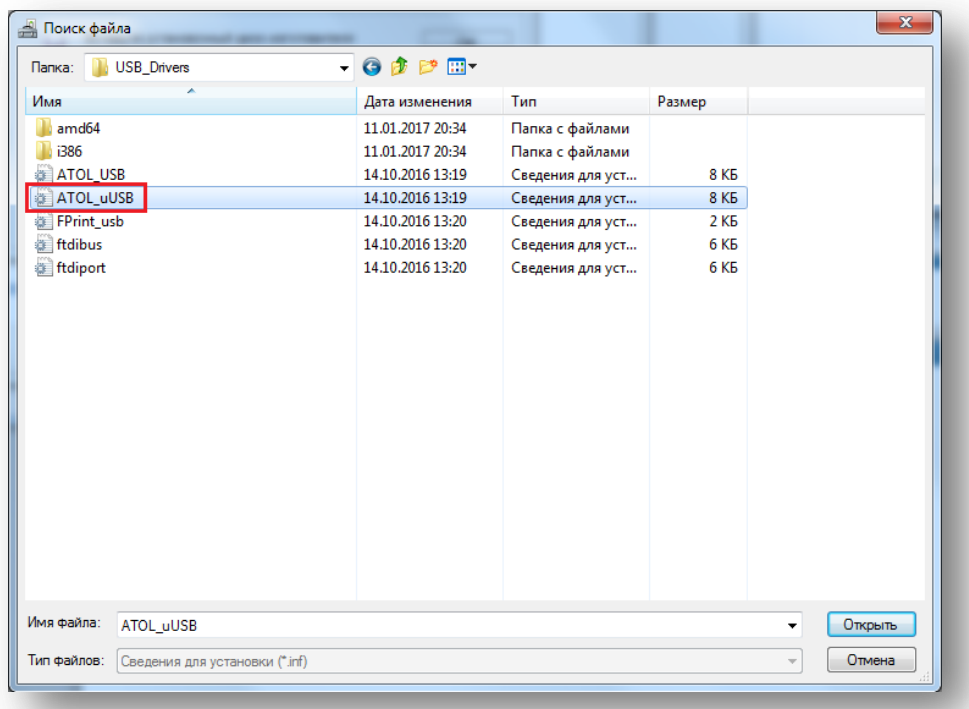

9. После этого вы перейдете обратно в окно **Установки с диска**. В данном окне должен измениться путь файла, с которого вы установите драйвер. Нажмите на кнопку **ОК**.

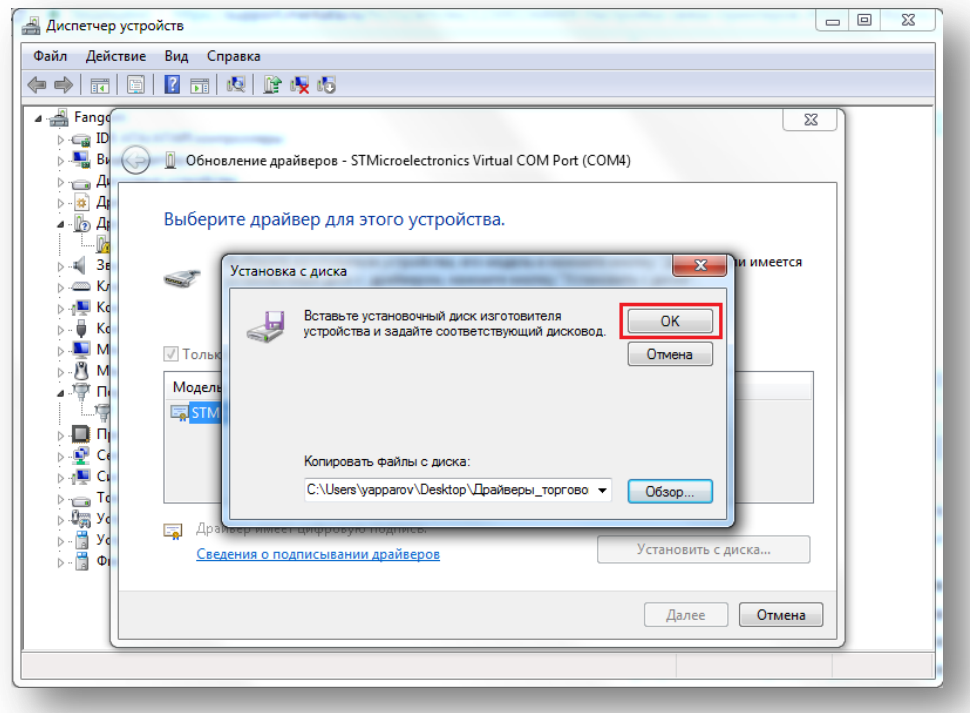

10. В окне выбора драйвера для устройства появятся изготовители и модели драйвера. Нажмите на кнопку **Далее**.

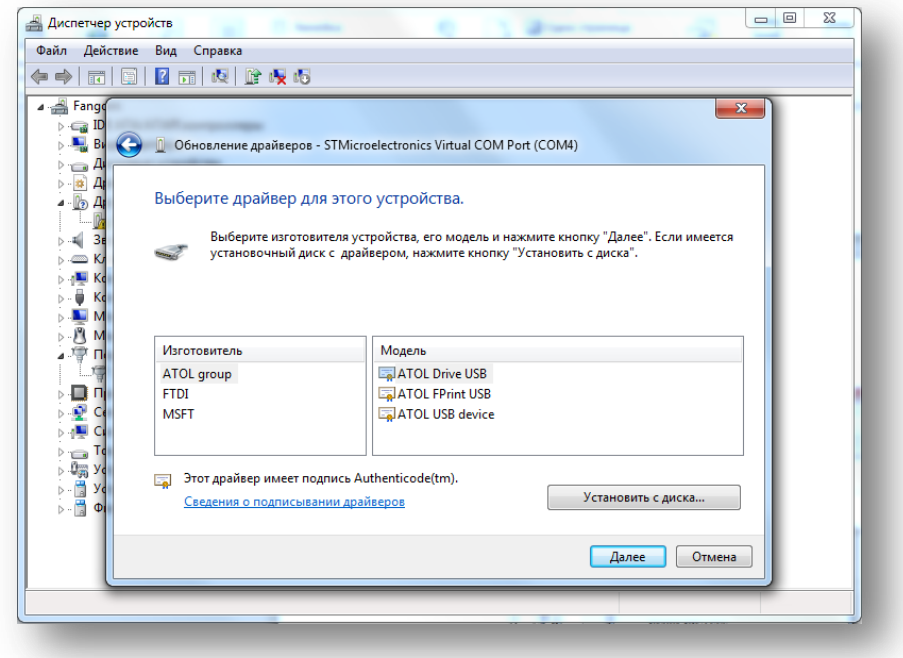

11. После этого появится предупреждение при обновлении драйвера. Нажмите на кнопку **Да**.

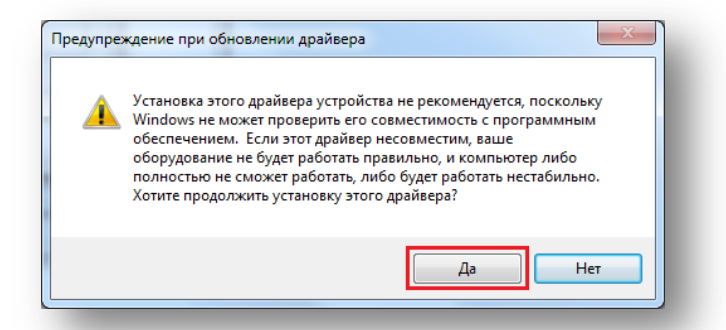

12. После согласия на продолжение установки система безопасности Windows запросит разрешение на установку программного обеспечения. Нажмите на кнопку **Установить**.

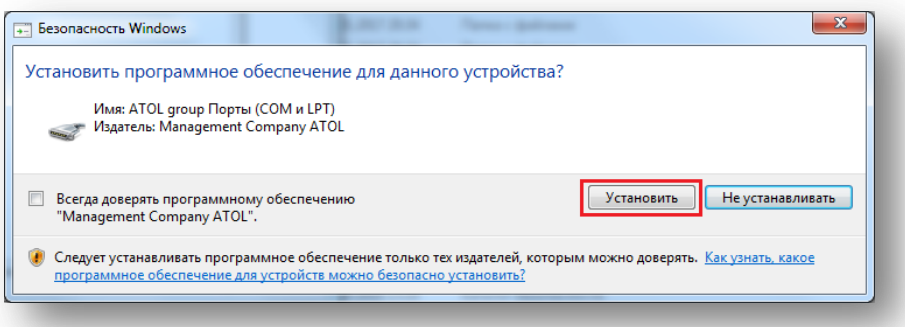

13. После установки в окне **Обновления драйверов** выведется сообщение об успешной установке. Нажмите на кнопку **Закрыть**.

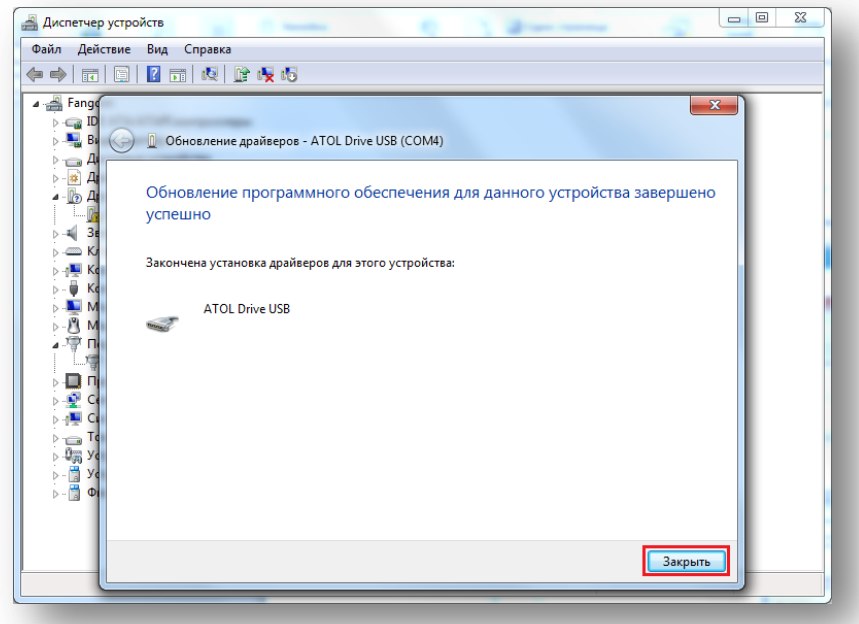

14. После успешной установки, устройство будет иметь название «ATOL Drive USB (COM#). Для второго устройства необходимо пошагово повторить установку драйвера. Для перехода в начало инструкции нажмите [здесь](#page-18-0).

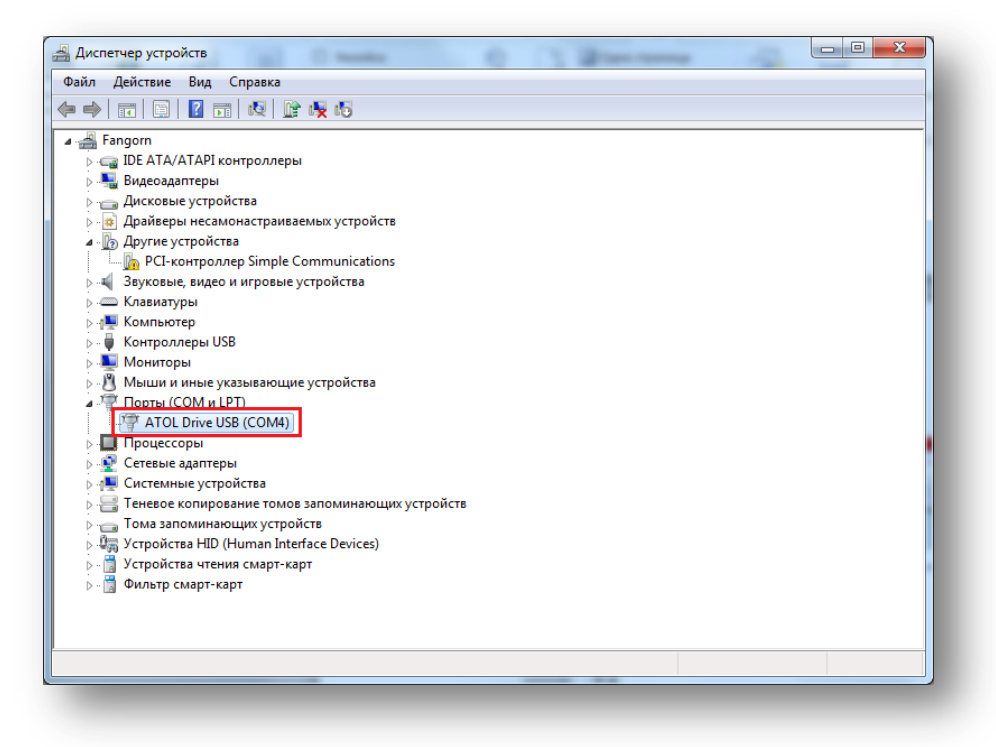

Внимание: в случае неправильной установки драйверов или некорректном подключении порта к ПК на значке рядом с названием порта будет нарисован восклицательный знак. В такой ситуации вам необходимо удалить порт вместе с драйвером, как описано в инструкции [удаления](#page-4-0) COM-порта, и начать установку драйвера заново[. Перейти в начало инструкции установки](#page-18-0).

#### <span id="page-28-0"></span>**Настройка и запуск службы EoU**

- 1. Зайдите на официальный сайт «АТОЛ»: [http://fs.atol.ru/SitePages.](http://fs.atol.ru/SitePages/%D0%A6%D0%B5%D0%BD%D1%82%D1%80%20%D0%B7%D0%B0%D0%B3%D1%80%D1%83%D0%B7%D0%BA%D0%B8.aspx)
- 2. Как и ранее, перейдите в папку **Программное обеспечение -> ДТО** (подробное описание, как перейти в данную папку, смотрите в инструкции [Подготовка к установке драйвера](#page-5-0)).

3. Скачайте архив с файлом **службы EoU** в данной папке.

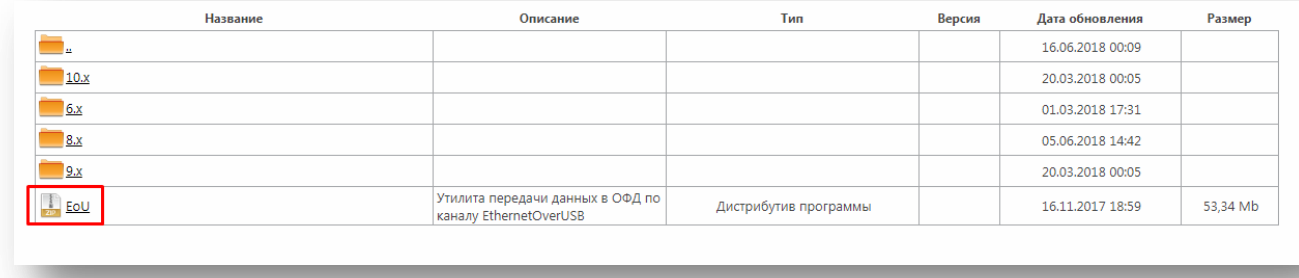

4. Разархивируйте скачанный файл и перейдите по следующему пути: **4782 -> nt-x86-mingw** .

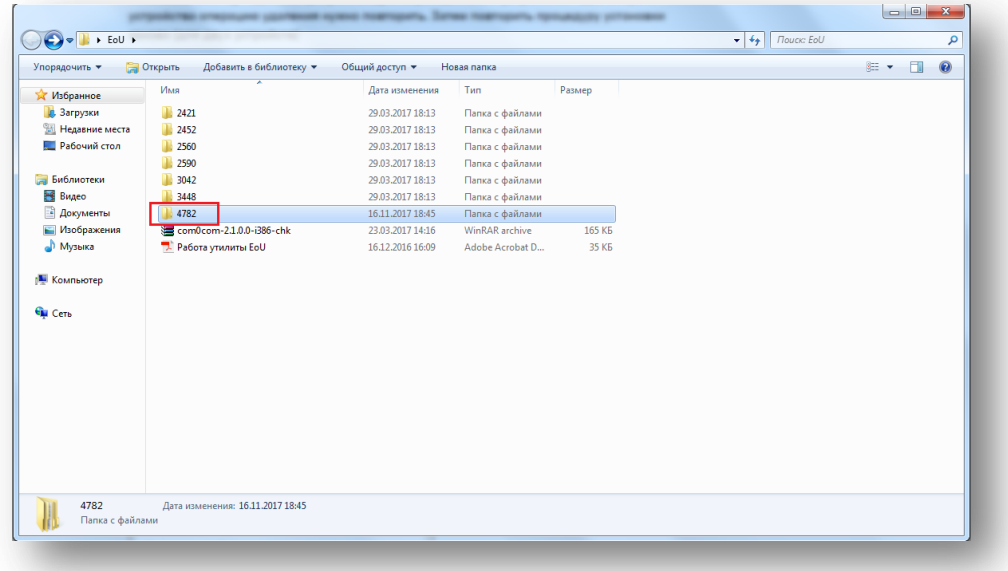

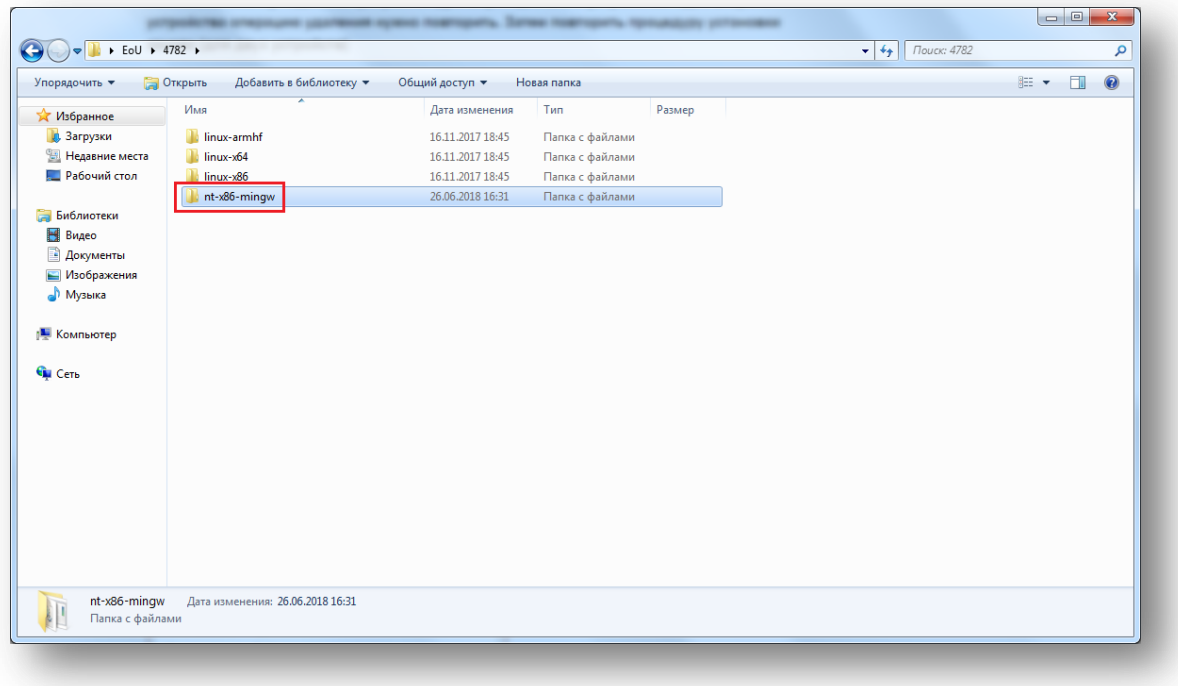

5. Откройте файл **settings** (или **settings.ini**) через любой текстовый браузер (в данном случае используется **Блокнот**).

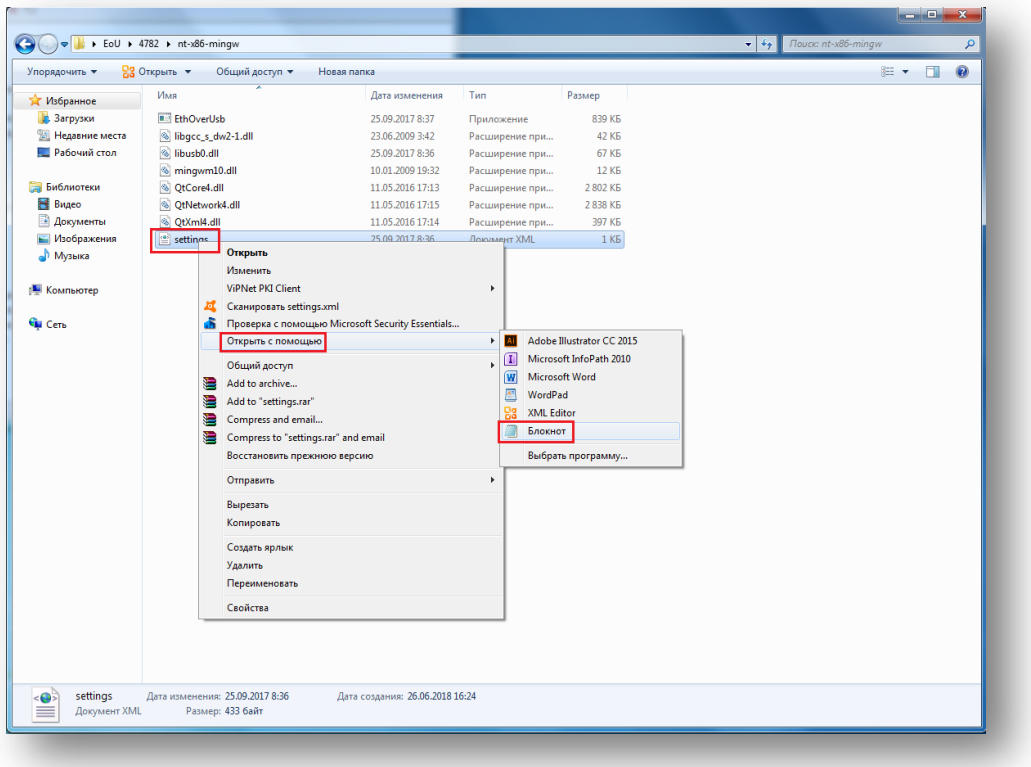

6. После этого откроется следующий файл:

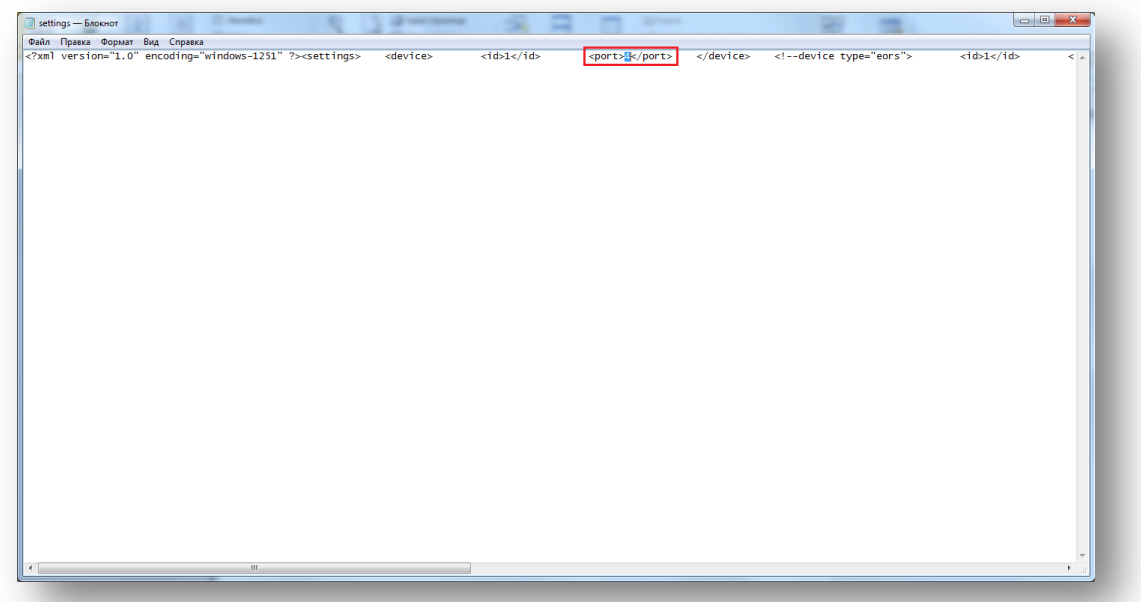

7. Вам необходимо указать номер COM-порта, который будет использоваться для связи с ОФД, путем исправления цифры в выделенном разделе **<port>4</port>.** 

Примечание: в данном случае используется COM4, поэтому номер порта изменять не следует. Например, если бы для связи использовался порт COM3, то в данной строке цифра 4 должна быть заменена на 3: <port>3</port>.

8. В папке **nt-x86-mingw** необходимо создать ярлык файла **EthOverUsb** (или **EthOverUsb.exe**).

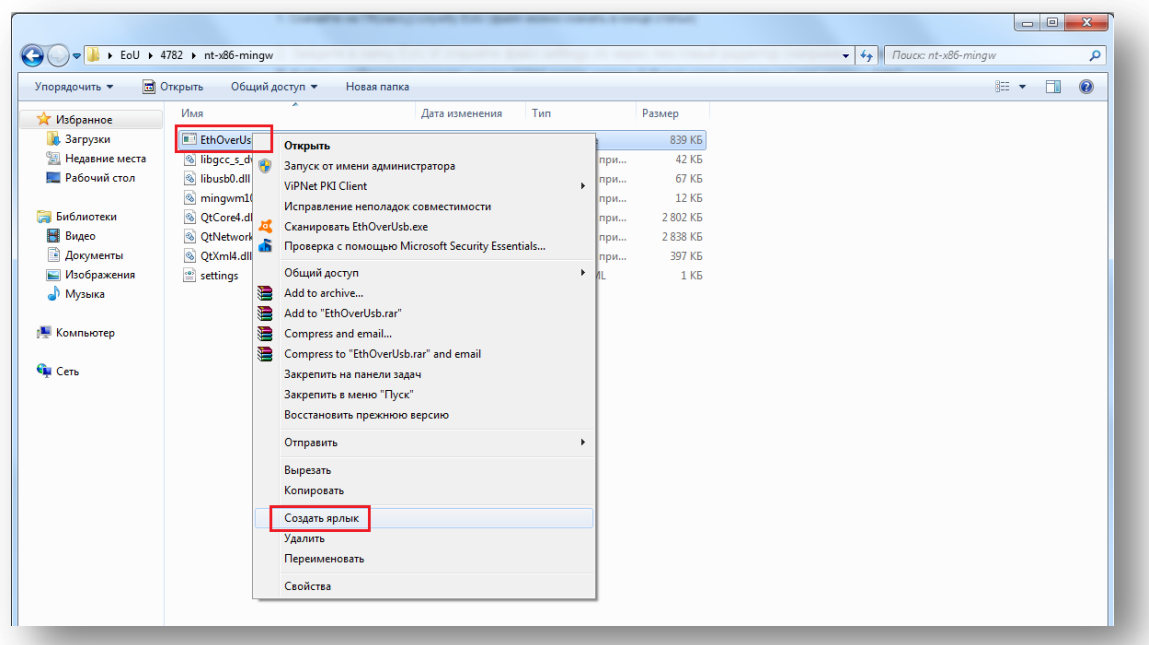

9. После создания ярлыка необходимо перейти в его свойства и изменить поле **Объект** путем добавления к строке **пробела** и **«-e»**, как показано на рисунке ниже.

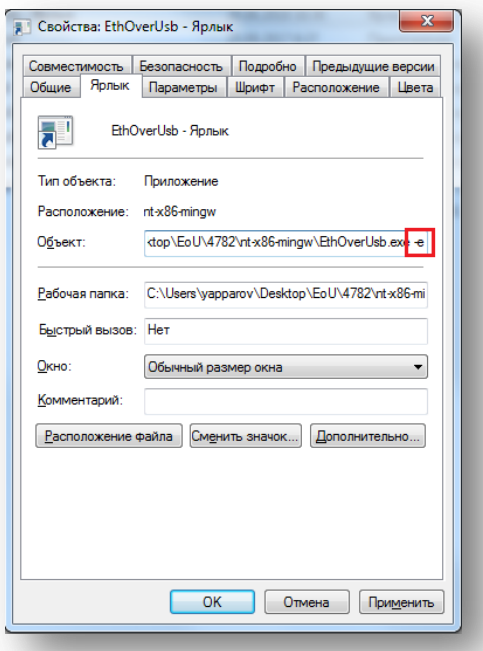

- 10. Нажмите на кнопку **Применить**, а затем **ОК**.
- 11. Запустите полученный файл двойным нажатием левой клавиши мыши. В случае успешной настройки откроется окно командной строки, в котором появится информация обмена данных с ОФД.

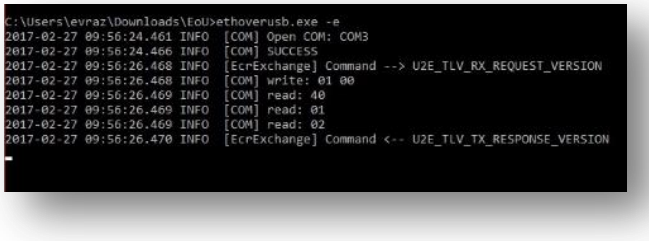

Внимание: если в окне командной строки повторяется «U2E\_TLV\_RX\_REQUEST\_VERSION», следует удалить драйвер, как описано в инструкци[и удаления](#page-4-0) СОМ-порта и повторить шаги установки, описанные в инструкци[и Установки драйвера](#page-22-0).

# <span id="page-32-0"></span>**Автозапуск службы EoU**

1. Откройте пункт меня **Пуск** и зайдите во **Все программы**.

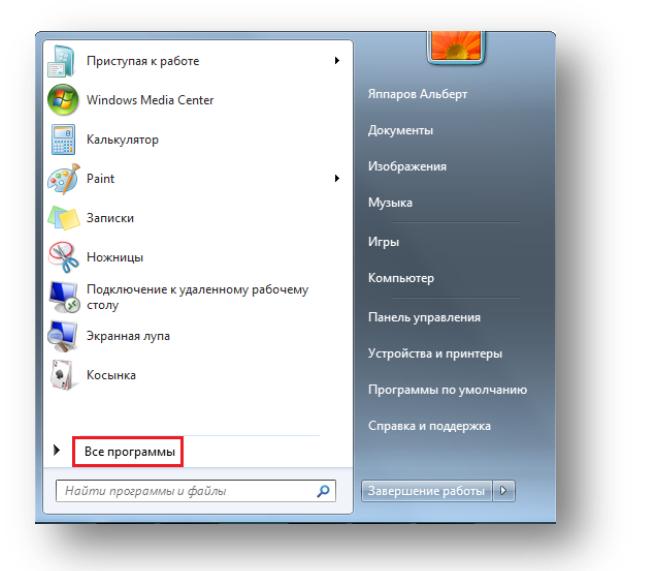

2. Откройте папку **Стандартные**.

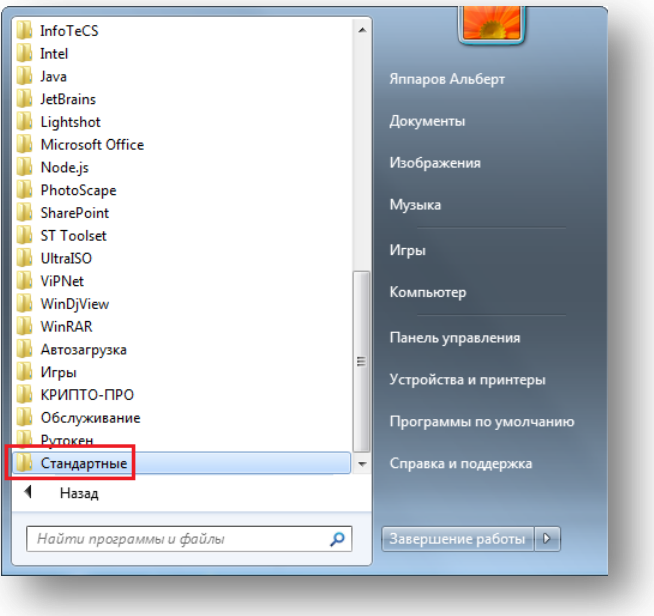

3. Перейдите в программу **Выполнить**.

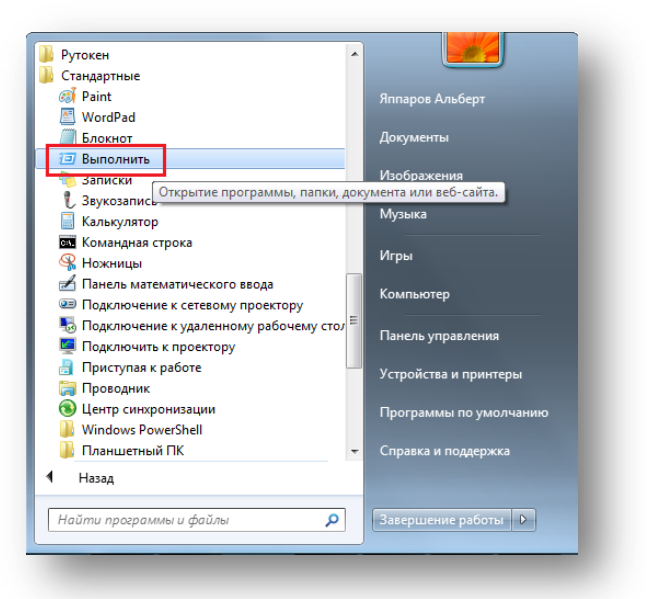

4. В открытой программе введите команду «**shell:startup**» и нажмите **ОК**.

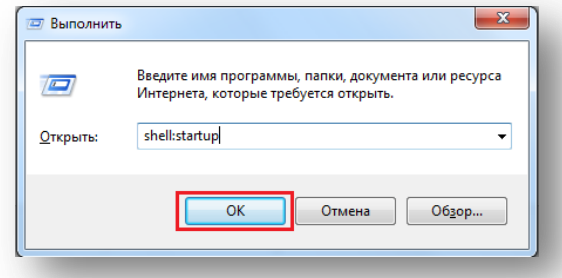

5. В открытую папку **Автозагрузок** перенесите ранее созданный ярлык службы **EoU**.

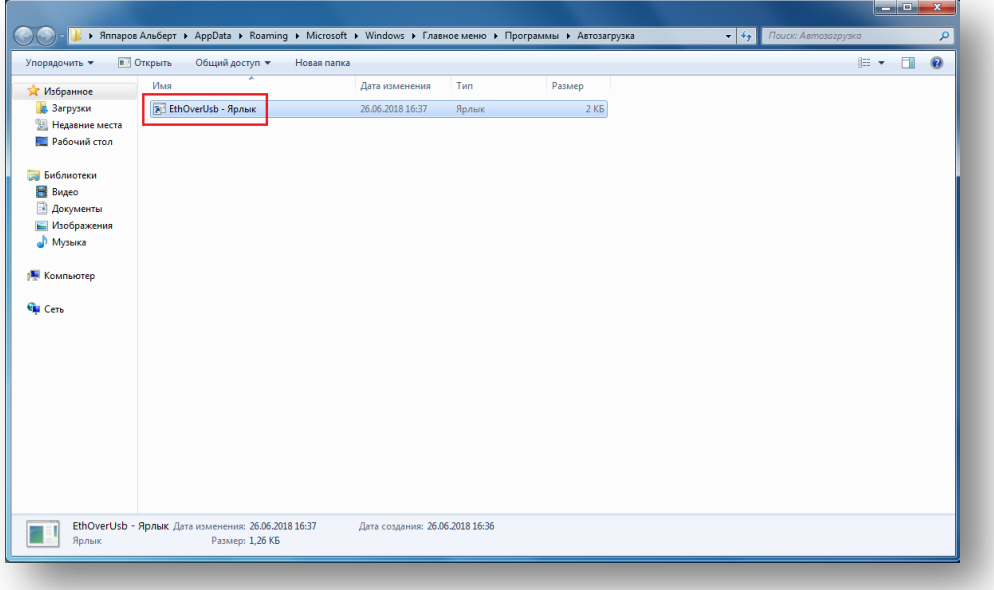

6. Снова зайдите в свойства ярлыка и выберите **Свернутое в значок** в поле **Окно**. Нажмите на кнопку **Применить**, а затем **ОК**.

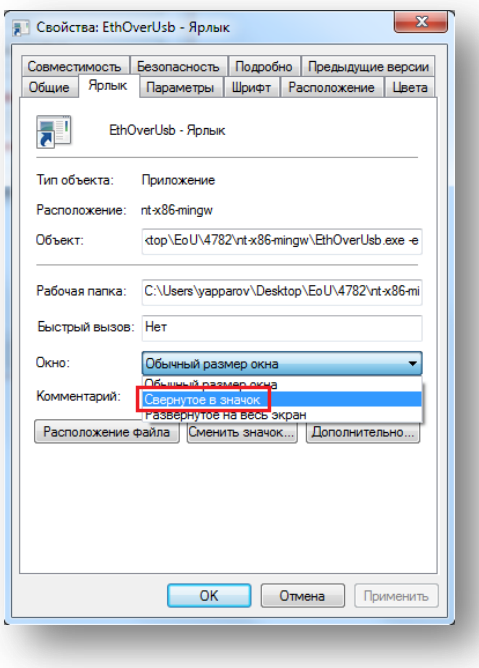

## <span id="page-34-0"></span>**Проверка связи с кассой через тест драйвер ККМ**

1. Для того чтобы убедиться в правильности установки и настройки драйверов, вам необходимо выполнить проверку связи с кассой через **тест драйвер ККМ**. Для этого перейдите в ранее разархивированную папку и откройте файл **fptr\_t** (или **fptr\_t.exe**).

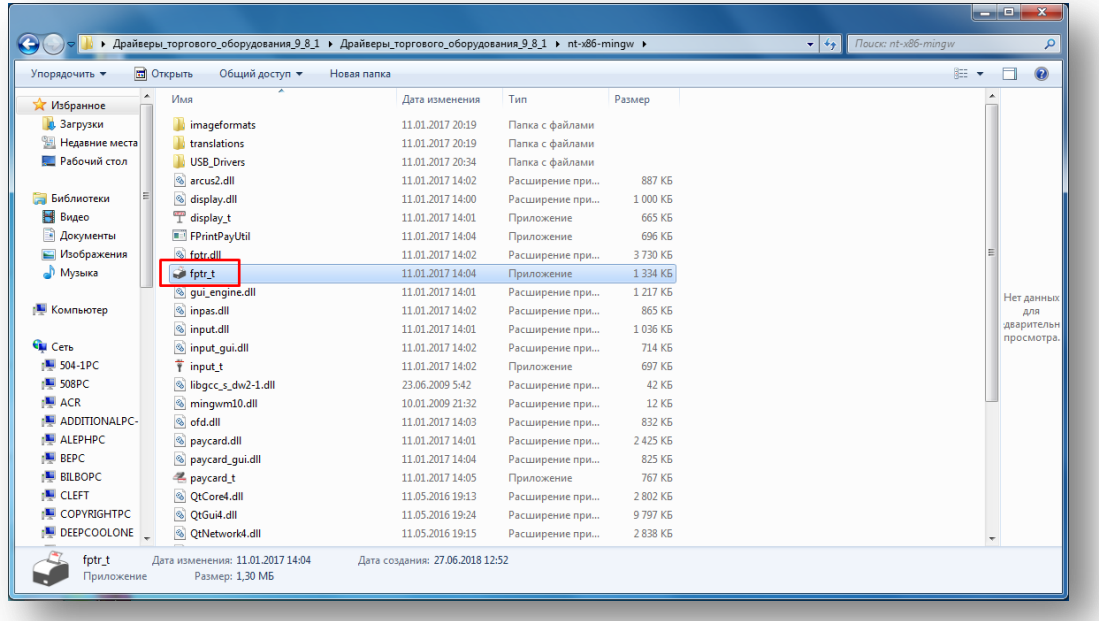

2. Перед вами откроется предупреждение системы безопасности о запуске данной программы. Уберите галочку рядом с сообщением **Всегда спрашивать об открытии этого файла** и нажмите на кнопку **Запустить.**

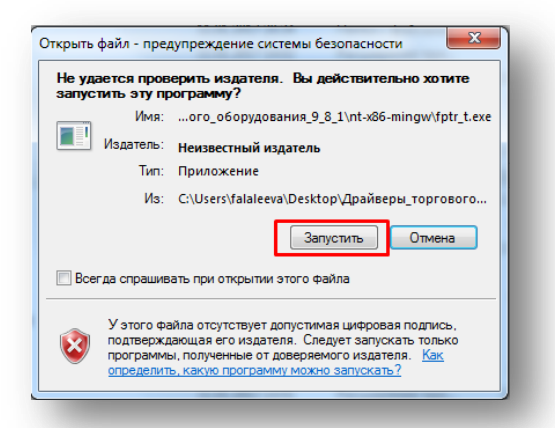

3. Откроется окно **Тест драйверов устройств печати**. Перейдите в **Свойства**, нажав на соответствующую кнопку.

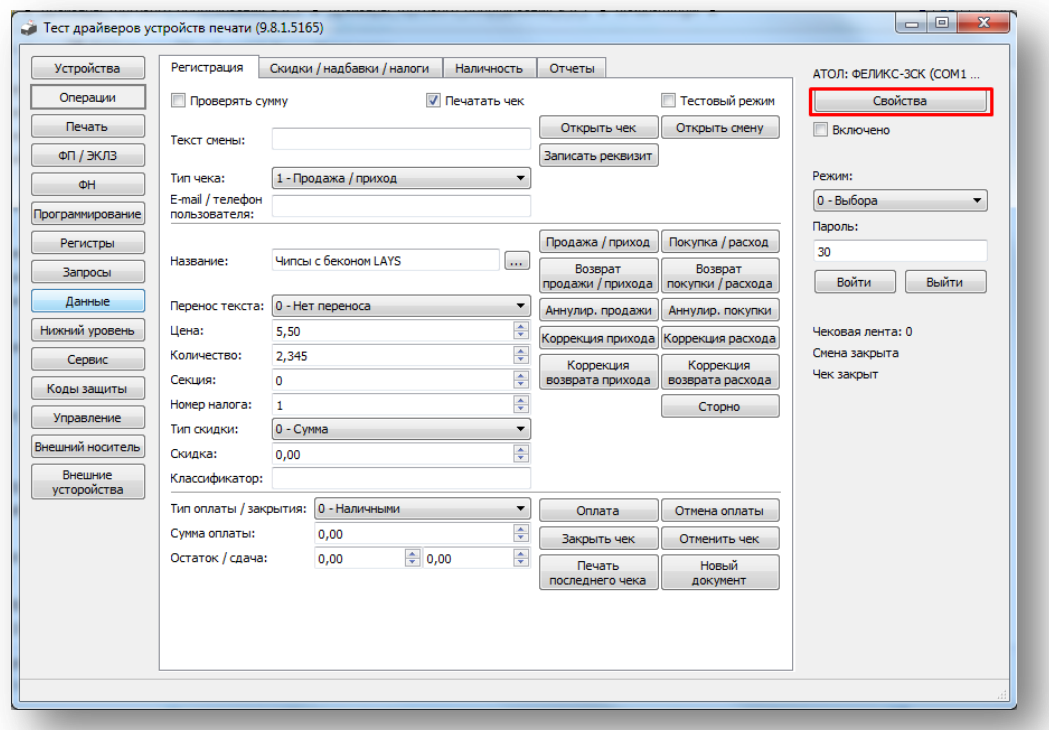

4. В окне **Свойств** вам необходимо выбрать порт, драйвер которого вы устанавливали, и нажать на кнопку **Проверка связи**.

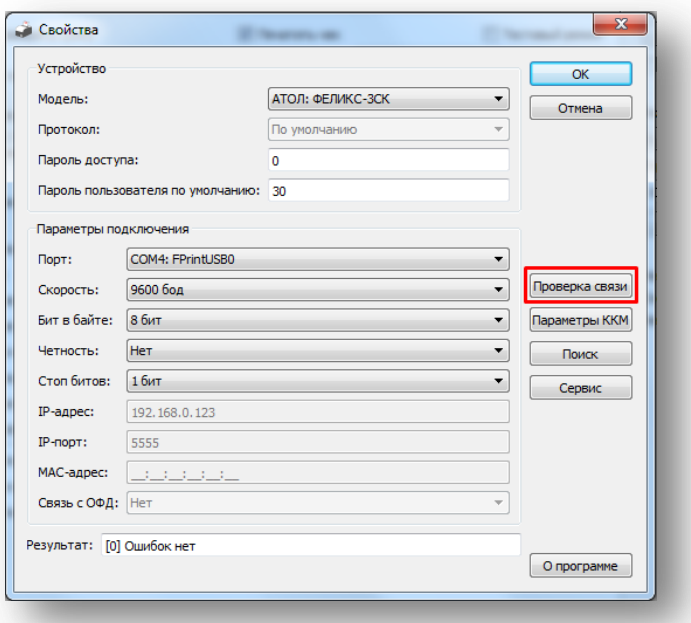

5. После этого внизу окна в строке **Результат** система выведет сообщение об ошибках. Если ошибок нет, значит, COM-порты подключены правильно и драйверы установлены успешно.

**Примечание**: если в **Результате** выводится сообщение об отсутствии связи, перейдите к шагу удаления СОМ-порта [\(инструкция удаления\)](#page-4-0), а затем установите драйверы еще раз (инструкция [установки](#page-21-0)).

6. Также вы можете проверить наличие не отправленных документов в ФН. Для этого вернитесь в окно **Тест драйверов устройств печати** и нажмите на кнопку **Регистры**.

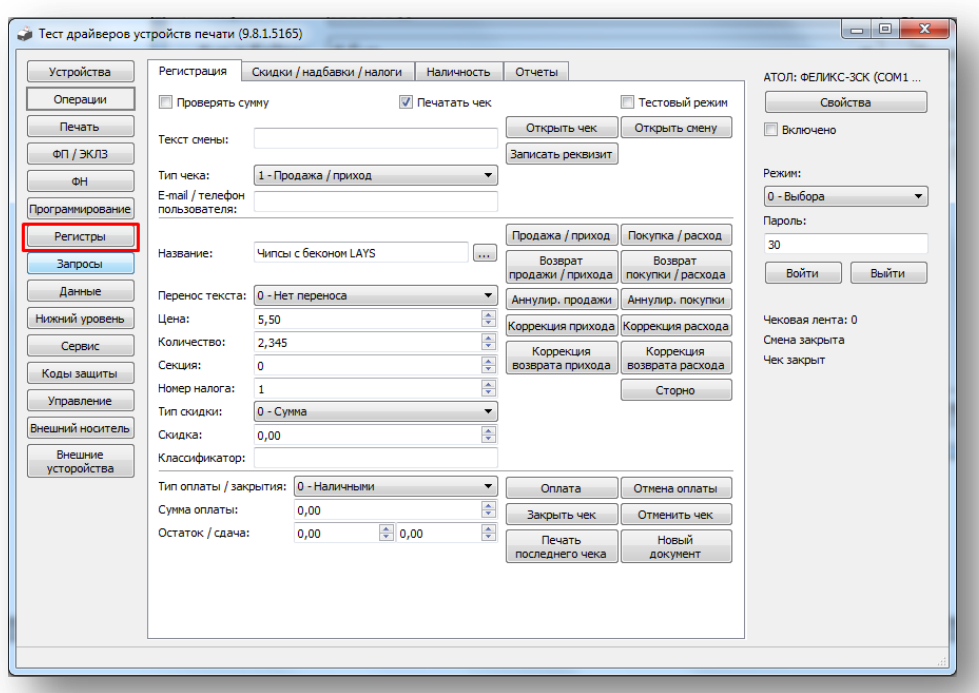

7. После этого вы перейдете в окно регистров. Выберите регистр **№44 Количество не отправленных документов в ФН**, а затем нажмите на кнопку **Получить регистр**.

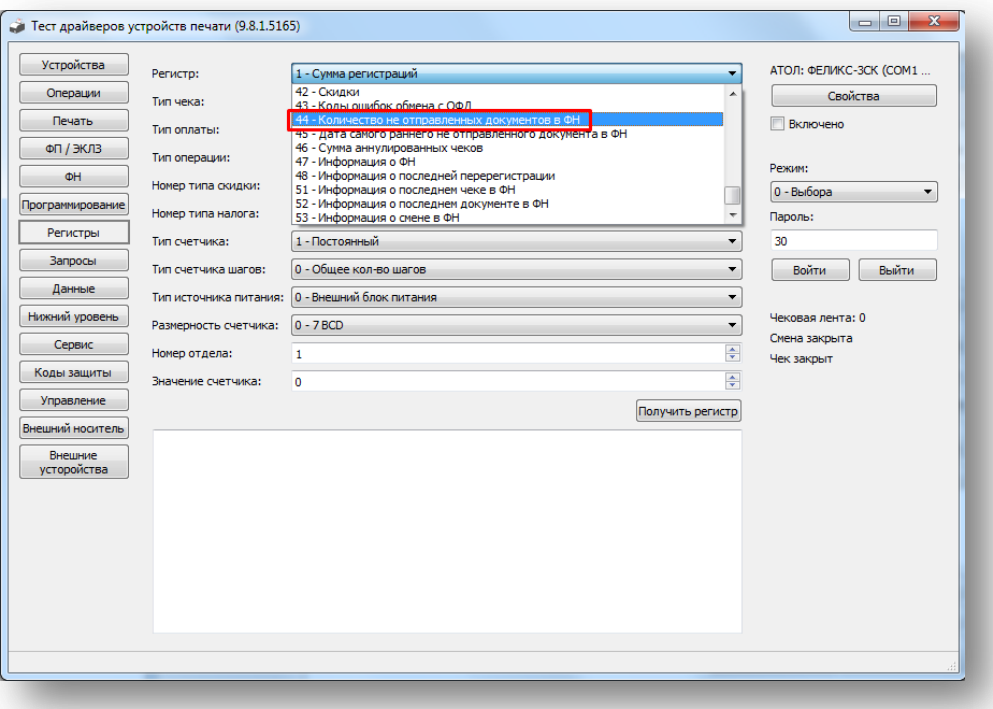

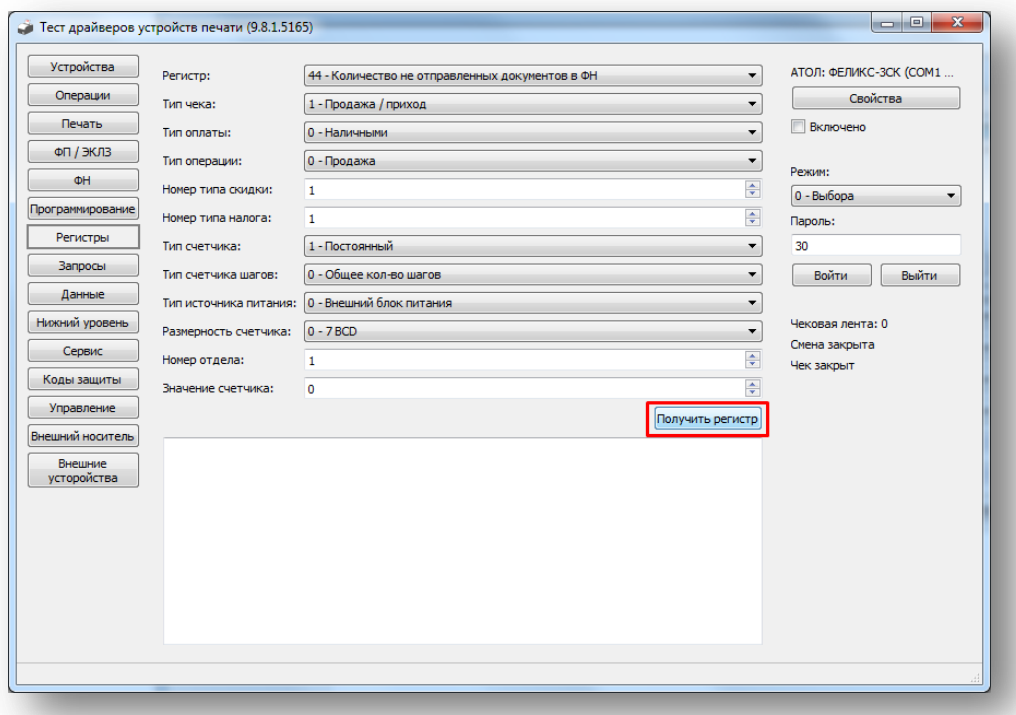

8. В нижней части экрана выведется сообщение о количестве неотправленных документов.